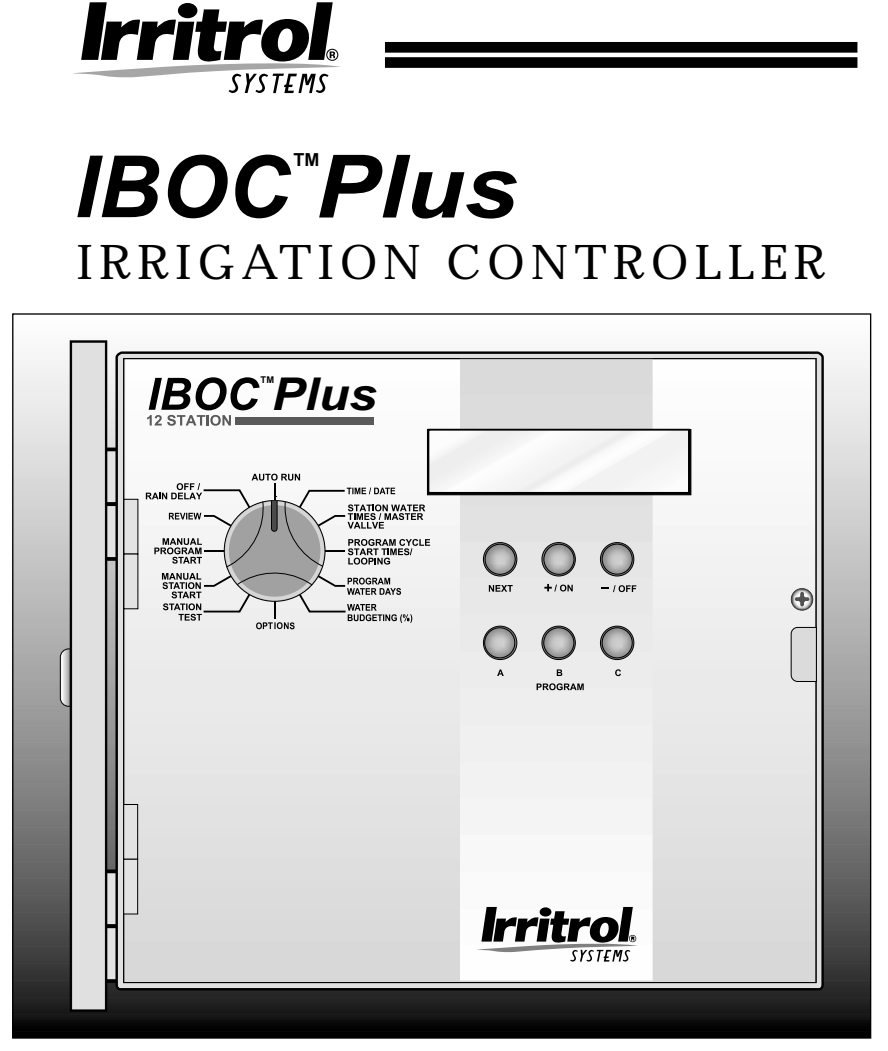

**English**

**Español**

**Français**

# User's Guide

# **CONTROLLER FEATURES**

Thank you for purchasing the Irritrol Systems IBOC Plus battery operated controller. Listed below are some of the standard IBOC Plus features:

- Operates on one 6-volt alkaline lantern battery. Can be optionally powered by solar panel converter (SPC-2).
- Easy-to-read, self-prompting display information.
- English/Spanish display option.
- Operates standard 24 V d.c. latching solenoid valves (E2002).
- Three independent watering programs.
- Concurrent operation of up to three watering stations (one station per program) and a master valve.
- Station watering time adjustable from one minute to 23 hours and 59 minutes in 1-minute increments.
- Up to 8 start times per program for a total of 24 starts per day.
- Program cycle looping enables repeat program operation within a selectable watering window.
- Watering day scheduling by Weekday, one to 62-day Skip routine, or Odd/Even days.
- Master valve operation selectable by program.
- Manual operations by program or station.
- Station Test mode.
- Program Review mode.
- Rain Delay mode postpones automatic operation from one to 30 days.
- Battery or solar power (if using SPC-2) capacity displayed in % remaining.
- Rain Sensor ready sensor input selectable by program.
- Water Budgeting 10–200% in 10% increments.
- Non-volatile memory retains program information without power.
- Electronic circuit breaker automatically detects short and open circuit conditions on station output – allows remaining stations to operate as programmed.

# **TABLE OF CONTENTS**

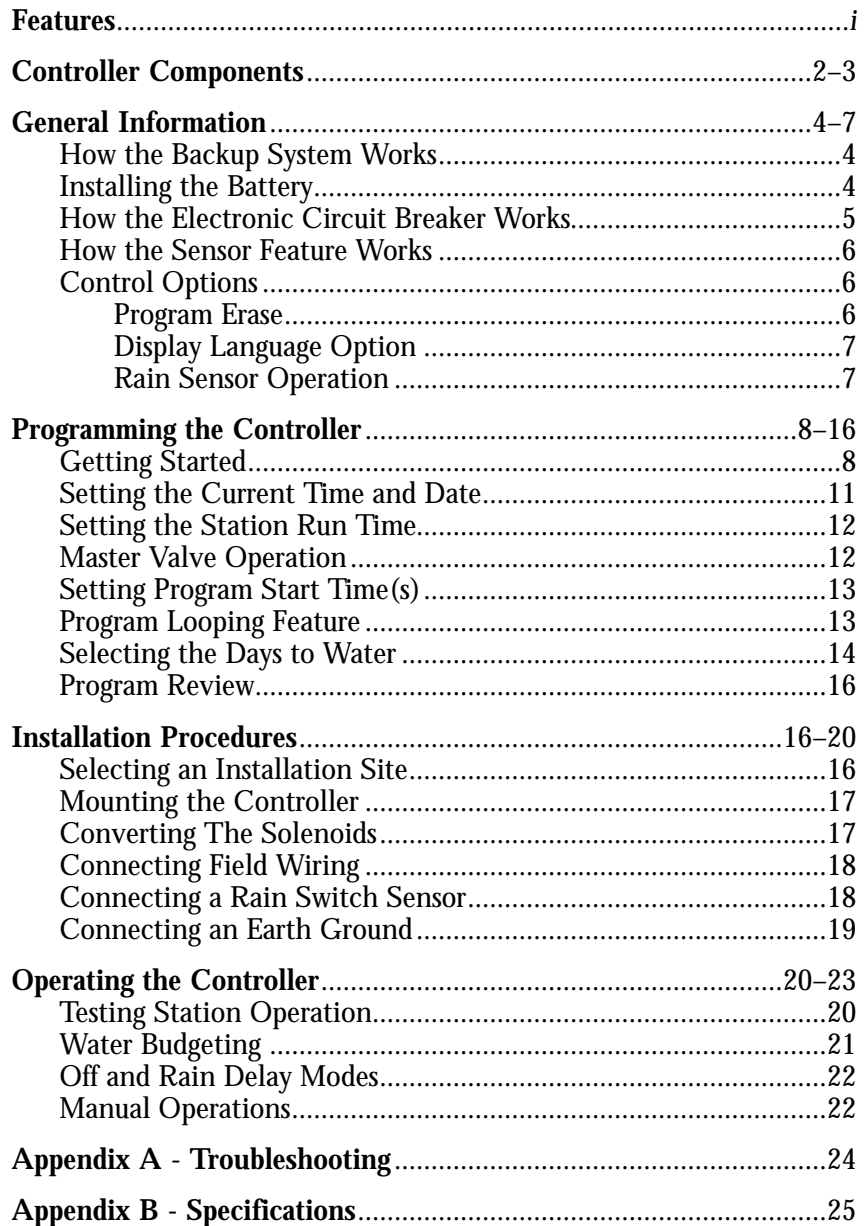

# **CONTROLLER COMPONENTS**

#### ▲ **Figure 1**

- **1 Function Dial:** For selecting the programming and operating functions.
- **2 LCD Display:** For viewing time, program and status information.
- **3 Next Button:** For selection of information to be programmed or reviewed.
- **4 + /On** and  **/Off Buttons:** For adjustment or entry of program data.
- **5 Program Buttons:** For selection of Program A, B and C to be programmed or reviewed.

### ▲ **Figure 2**

- **6 Battery or Solar Panel Converter Connection Terminals**
- **7 Rain Sensor Connection Terminals**
- **8 Valve Common Connection Terminals**
- **9 Master Valve Output Connection Terminal**
- **10 Earth Ground Lug**
- **11 Valve Power Connection Terminals**
- **12 Battery Retainer Strap**
- **13 6-Volt Alkaline Lantern Battery (not included)**
- **14 Battery Insulator Plate**

<sup>2</sup> **Controller Components**

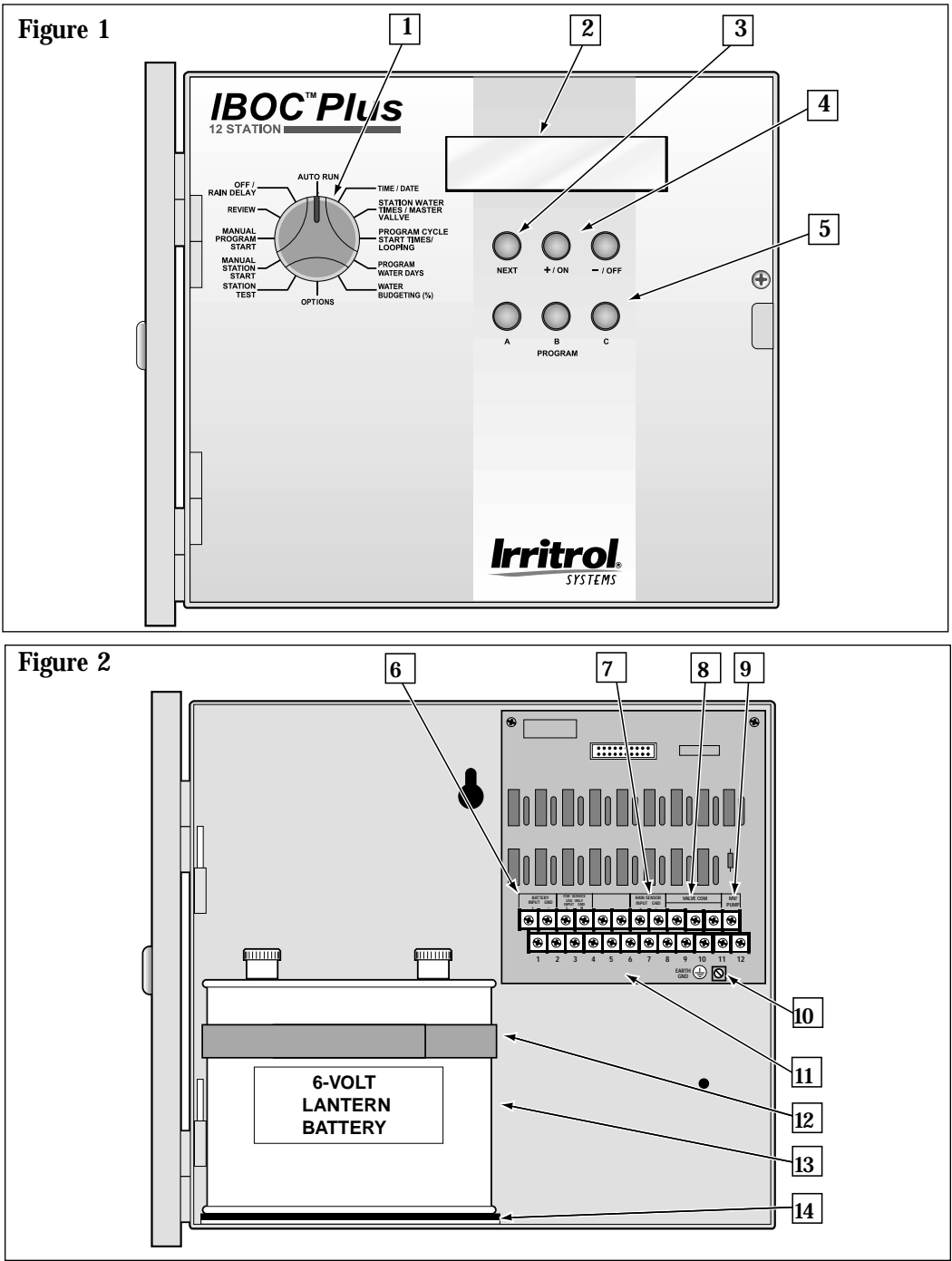

**Controller Components**

# **GENERAL INFORMATION**

### HOW THE BACKUP SYSTEM WORKS

The IBOC Plus utilizes non-volatile memory storage to prevent watering program information from becoming lost in the event of a power failure. Even the time and date will be retained for the first 10 minutes without power.

A fully charged 6-volt alkaline lantern battery will operate the controller for more than a year. The SPC-2 (Solar Power Converter) module will operate the IBOC Plus controller for up to six years, assuming it receives sunlight for an average of two hours per day. Once a power source is applied, the controller can be fully programmed for operation.

**Note:** If you wish to program the controller prior to installation, connect the battery at this time. Battery removal will be necessary prior to installing the controller cabinet. The program memory will be retained with the battery disconnected.

### INSTALLING THE BATTERY

**Note:** A battery is not provided with the controller. A common 6-volt alkaline lantern battery (type: NEDA 918A) with screw-type terminals is required. Use an Energizer type #521, Duracell MN 918 or equivalent.

**Caution: Batteries contain hazardous material. Always handle and discard batteries properly in accordance with the battery manufacturer's recommendations.**

- 1. Remove the phillips screw from the right edge of the control panel enabling the panel to swing outward.
- 2. Install the battery insulator plate (A) and retainer strap (B) as shown in **Figure 3**.
- 3. Install the battery and secure with the retainer strap.
- 4. Using the wires provided, connect the positive (+) battery terminal to the

**A**

**B**

**Figure 3**

terminal board terminal labeled "Battery Input." Connect the negative (–) battery terminal post to "Battery Gnd."

**Note:** The battery condition is displayed as a percentage of capacity remaining while the controller is idle. The battery should be replaced when the capacity drops below 40%.

### HOW THE ELECTRONIC CIRCUIT BREAKER WORKS

The controller is equipped with an electronic circuit breaker. If the controller detects a short or open circuit, the affected station (valve) will be turned off automatically. The display will then show information for the station or stations regarding the problem condition. The controller continues to automatically water the other stations. Each automatic start will attempt another cycle and retest the short-circuited valve.

Listed below are the most common conditions which will activate the electronic circuit breaker.

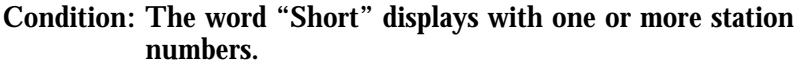

- **Diagnosis:** One or more stations are shorted.
- **Solution:** Check the wiring of the displayed stations for the cause of the shorted condition. Repair valve(s) and/or wiring as needed.
- **Diagnosis:** Overload condition caused by more than one valve connected to the same station terminal.
- **Solution:** Ensure only one valve is connected to each station terminal.Three valves may be operated concurrently, but they must be on separate stations operating on separate programs.
- **Condition: The word "Open" displays with one or more station numbers.**
- **Diagnosis:** An open circuit condition exists at one or more valve solenoids.
- **Solution:** Check wiring of the reported station(s) for loose or broken connections.

**Note:** If a master valve is not installed, ensure that master valve operation is disabled. See Master Valve Operation on page 12 for details.

After correcting the problem, return the controller to normal operation as follows:

- 1. Set the dial to the following **AUTO RUN** positions.
- 2. Press the **–/OFF** button to clear the display and return the controller to the normal operating mode.

## HOW THE SENSOR FEATURE WORKS

The IBOC Plus is equipped to operate with an optional rain sensing device, commonly called a "Rain Switch," to prevent automatic watering during rain.

The rain switch is a simple device, typically installed on a roof overhang or stationary structure exposed to rainfall and full sun, and shielded from irrigation spray. The rain switch wiring is connected to the sensor terminals provided on the controller terminal board.

Rain sensor operation is selectable by program, enabling sensor control to be allocated to specific watering programs as needed.

When rain occurs, the switch senses the moisture and causes the controller to terminate all output to the field. The electronic programming portion of the controller is isolated from the rain sensor switch, and continues to operate as programmed. When rain stops and the rain switch returns to its normal state, field output is restored, enabling watering to resume as scheduled.

## CONTROL OPTIONS

This dial position provides access to the following features: Program Erase, Language Option Select and Sensor Enable.

#### PROGRAM ERASE

Use this feature to clear the memory of a selected program and reset it to default values (no active days, start times or station run times and 100% water budgeting).

To erase and reset a program:

- 1. Turn the function dial to the **OPTIONS** position.
- 2 Select the program to be reset by pressing **PROGRAM** button **A**, **B** or **C**.
- 3. Press the **+** /**ON** button. A prompt will be displayed confirming program erasure.
- 4. Repeat steps 2 and 3 for remaining programs as required.
- 5. Return the function dial to the **AUTO RUN** position if finished, or press the **NEXT** button to continue.

6

### DISPLAY LANGUAGE OPTION

Use this feature to select either Spanish or English display prompts.

By default, English display prompts will be shown.

To change the display language:

- 1. Ensure the function dial is in the **OPTIONS** position.
- 2. Press the **NEXT** button to display "**Language**".
- 3. Press the **+ /ON** button to select the desired language.
- 4. Return the function dial to the **AUTO RUN** position if finished or press the next button to continue.

#### RAIN SENSOR OPERATION

Use this feature to enable/disable rain sensor operation mode for each program.

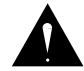

**Important: A rain sensor device must be properly connected to the controller Rain Sensor terminals before sensor operation is enabled for an automatic watering program. If a rain sensor is not installed and the rain sensor operation is enabled, automatic watering for the program will NOT occur. By default, rain sensor operation is disabled for all programs.**

To select the rain sensor mode:

- 1. Ensure the function dial is in the **OPTIONS** position.
- 2. Press the **NEXT** button as required to display "**Rain Sensor**."
- 3. Select the program by pressing Program button **A**, **B** or **C**.
- 4. Press the **+ /ON** button to enable or **–/OFF** button to disable sensor operation for the selected program.
- 5. Repeat steps 3 and 4 as required to set rain sensor operation for additional programs.
- 6. Return the function dial to the **AUTO RUN** position when finished.

# **PROGRAMMING THE CONTROLLER**

This section covers the following topics:

- Getting Started
- Setting the Current Time and Date
- Setting the Station Run Time
- Master Valve Operation
- Setting Program Start Times
- Program Looping Feature
- Selecting the Days to Water
- Reviewing Program Information

### GETTING STARTED

### WHAT IS A WATERING PROGRAM?

In basic terms, a watering program is a small set of instructions which tells the controller when to start a watering cycle, which stations will operate during the cycle, which days the cycle will be active and how long each station will operate during the cycle. The IBOC Plus has three independent watering programs for your use. Separate programs are usually used to group stations with similar watering requirements. For example, you might use one program to water lawns in full sun every day. Another program could be used to water lawns in partial shade only on Monday, Wednesday and Friday. Trees and shrubs using drip irrigation could run on a separate program once every two weeks. The garden area requirements might include watering every other day. As you can see, the availability of three programs allows you to have unique watering programs for your varied landscape needs.

### WHAT IS A PROGRAM WATERING CYCLE?

When a watering start time is selected, that time becomes the beginning of an automatic watering cycle. A watering cycle operates each station assigned to the program, one by one, in numerical order.

In the following example, (also shown on the sample watering plan on page 10) we have set up Program A to start at 2:00 a.m. and again at 3:00 a.m. on a 1-day interval (every day). Stations 1, 2, 4 and 5 are front and back yard lawn areas which get full sun throughout the day. These stations will run for 10 minutes each for a total of 20 minutes run time per day. Stations 3, 6 and 7 are lawn areas which are shaded during the afternoon hours. These areas require less water, so we have assigned them to Program B and set them to run for 20 minutes on a 2-day interval (every other day).

At 2:00 a.m., Program A watering cycle starts. Station 1 turns on, runs for 10 minutes, and shuts off. Station 2 turns on, runs for 10 minutes, and turns off. Stations 4 and 5 operate sequentially in the same manner, each running for their set run time. When Station 5 shuts off, the watering cycle is completed for the first start time. At 3:00 a.m., the watering cycle starts again and repeats the same station-by-station watering sequence.

Note that we have 40 minutes total watering time per cycle in Program A. If we had set the next start time at 2:30 a.m., the start time would have been delayed until 2:40 a.m., enabling the first cycle to finish as programmed. This function is called "start time stacking", and can occur within each program.

Watering programs, however, operate independently, which means that two or more programs can run simultaneously. In our example, Program B will also start at 2:00 a.m. Therefore, Stations 1 and 3 will turn on at the same time, and Station 2 will turn on while Station 3 is running. This feature enables more watering to be completed within the prime "watering window", which is generally between Midnight and 6:00 a.m.

**Note:** When scheduling watering programs to run simultaneously, it is important to ensure the water supply has sufficient pressure and volume to maintain optimum sprinkler performance.

### WATERING SCHEDULE FORM (SAMPLE)

For your convenience, a Watering Schedule Form / Programming and Operating Quick Reference card is provided. Use the form to plan and record your automatic watering activities. Use the convenient quick reference instructions as a memory jogger after you familiarized yourself with the programming and operation of the controller by reading the User's Guide. Keep the card with the controller by attaching it to the inside front cover.

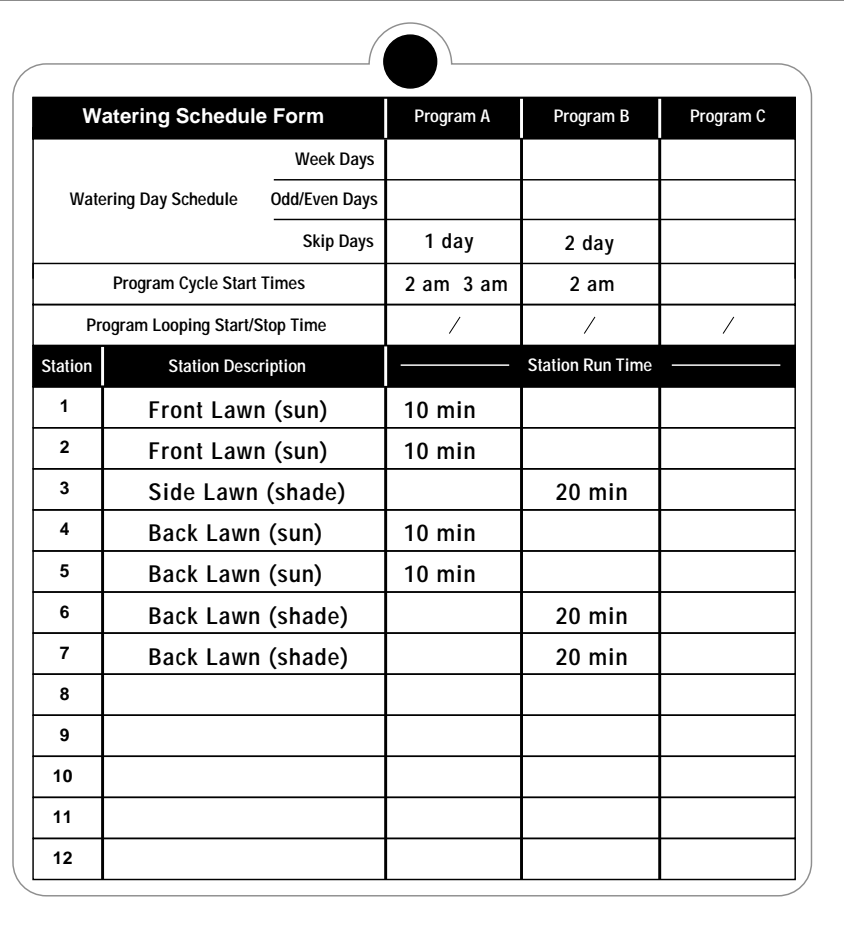

### SETTING THE CURRENT TIME AND DATE

Before you can program the controller for automatic watering, you must set the controller clock to the current time and date. This controller features a 365-day calendar with automatic leap year compensation and is year 2000 (Y2K) compliant. Once the date is set, the controller keeps track of the date and enables trouble-free, odd-even day of the month watering required in some locations. The time and date apply to all programs. To set the time and date, follow the steps below.

- 1. Turn the function dial to the **TIME / DATE** position. The hour digits will begin flashing.
- 2. Press the **+/ON** and/or **–/OFF** button(s) to display to the current hour and a.m./p.m. designation.

**Note:** Continuous pressure on the **+/ON** or **–/OFF** button causes the display to change rapidly.

- 3. Press the **NEXT** button to select the minutes digits. Press the **+/ON** and/or **–/OFF** button(s) to display to the current minute.
- 4. Press the **NEXT** button to select the month. Press the **+/ON** and/or **–/OFF** button(s) to display the current month.
- 5. Press the **NEXT** button to select the day digit(s). Press the **+/ON** and/or **–/OFF** button(s) to display the current calendar day.
- 6. Press the **NEXT** button to select the year digits. Press the **+/ON** and/or **–/OFF** button(s) to display the current year.
- 7. Return the function dial to the **AUTO RUN** position when the current time and date have been set.

## SETTING THE STATION RUN TIME

A station is assigned to a program when it is given a run time (from one minute to 23 hours and 59 minutes) in that program. Each station is limited to one run time assignment per program. However, stations can be assigned to one, two or three programs and have a different run time assignment in each.

To set the run time for each station:

- 1. Turn the function dial to **STATION WATER TIMES/MASTER VALVE**.
- 2. Select Program **A**, **B** or **C** with the **PROGRAM** button.
- 3. Press the **NEXT** button to select the station number you wish to set (if other than the one displayed).
- 4. Use the **+/ON** and/or **–/OFF** button(s) to display the desired station run time minutes (0–59).
- 5. Press the **NEXT** button select hours.
- 6. Use the **+/ON** and/or **–/OFF** button(s) to display the desired station run time hours (0–23).

**Note:** The factory setting for each station is "**Off**." If the station has a run time and you wish to remove it from this program, use the **+/ON** and/or **–/OFF** button(s) to select 0 minutes and 0 hours .

- 7. Repeat steps 3 through 6 to set a run time for each station you wish to assign to the selected program.
- 8. Repeat steps 2 through 5 for each program as necessary.
- 9. When finished, return the function dial to **AUTO RUN.**

## MASTER VALVE OPERATION

The IBOC Plus enables master valve operation to be selected independently for each watering program. By default, the master valve circuit is **activated** for each watering program.

**Note:** If a master valve is not installed, its operation must be disabled to prevent an "Open MV" fault from occurring.

To select master valve operation:

- 1. Turn the function dial to **STATION WATER TIMES/MASTER VALVE**.
- 2. Select Program **A**, **B** or **C** with the **PROGRAM** button.
- 3. Press the **NEXT** button repeatedly until "**Master Valve**" is displayed.
- 4. Press the **+/ON** or **–/OFF** button to display the operation of the master valve for the selected program.
- 5. Repeat steps 2 through 4 for each program as necessary.
- 6. When finished, return the function dial to **AUTO RUN.**

## SETTING PROGRAM START TIME(S)

This procedure is used to set the watering cycle start time(s) for each program. A maximum of eight start times per program can be assigned. Each start time will initiate a sequential watering cycle of all stations with an assigned run time in the program.

**Note:** It is important to remember that a start time initiates the entire watering program cycle, not an individual station.

#### PROGRAM LOOPING

The Program Looping feature enables a watering program to start and run consecutive repeat cycles until a predetermined stop time is reached. Each program can have one loop operating cycle assigned in addition to eight regular start time assignments. If a program loop is not assigned, the display shows "**Loop Strt Off**."

To set program cycle start times and/or program loop time:

- 1. Turn the function dial to the **PROGRAM CYCLE START TIMES/ LOOPING** position.
- 2. Select Program **A**, **B** or **C** with the **PROGRAM** button.
- 3. Use the **+/ON** or **–/OFF** button to adjust the start time hour.
- 4. Press the **NEXT** button to select the minutes digits.
- 5. Use the **+/ON** and/or **–/OFF** button to adjust the start time minutes. **Note:** To remove a start time, adjust the time to display "**Off**" which is located between 11:59 p.m. and 12:00 a.m.
- 6. Press the **NEXT** button and repeat steps 3 through 5 to assign up to eight start times for the selected program.
- 7. Press the **NEXT** button to display "**Loop Strt**."
- 8. Use the **+/ON** and/or **–/OFF** button(s) to adjust the loop time hour.
- 9. Press the **NEXT** button.
- 10. Use the **+/ON** and/or **–/OFF** button(s) to adjust the loop time minutes.
- 11. Press the **NEXT** button to display "**Loop Stop**" and repeat steps 8 through 10 to set the loop stop time.
- 12. Repeat steps 2 through 11 for each program as necessary.
- 13. When finished, return the function dial to **AUTO RUN.**

## SELECTING THE DAYS TO WATER

Several watering day scheduling options are available. Each watering program can utilize any ONE of the following schedules:

### • **Days of the week**

Use this type of schedule to water on specific days of the week. The days are displayed as three-letter abbreviations. For example, Sunday is Sun, Monday is Mon, etc. Only the days you select to water will remain on the display.

### **• Odd or Even Days**

To select every odd or even number calendar day, use this option. Because the 31st and the 1st are both odd number days, the 31st is automatically removed from the schedule. This watering day option also enables selected days of the week to be removed from the schedule.

### **• Skip Days**

Selecting watering days by Skip Days enables a specific number of days between watering to be selected. For example, selecting Skip 1-day schedules watering for every day. Skip 2-days schedules watering for every other day. Skip day scheduling is selectable from 1 to 62 days.

Another setting within the Skip Days schedule is the Day # or current day of the schedule. The Day # can be set for any day within the Skip Days schedule. When the Day # equals the Skip Days number, a watering day occurs. The Day number automatically increases by one every day. For example, to water today then every third day, a Skip 3 would be set with DAY # 3. Or, to water every 5 days starting tomorrow, a Skip 5 would be selected with DAY # 4.

To set a watering day schedule for each program:

- 1. Turn the function dial to the **PROGRAM WATER DAYS** position. The display will show the current watering day schedule for the selected program.
- 2. Select Program **A**, **B** or **C** with the **PROGRAM** button.
- 3. Set the watering day schedule for the program using one of three procedures provided on page 15: Weekdays, Odd/Even Days or Skip Days.
- 4. Repeat steps 2 and 3 as necessary for each program.
- 5 When finished, return the function dial to **AUTO RUN.**

#### **Weekdays**

- **A**. Press the **NEXT** button until the "Weekdays" is displayed.
- **B**. Press the **+/ON** button, "**Sun**" will begin flashing.
- **C**. To select the day, press the **+/ON** button. To remove the day from the schedule, press the **–/OFF** button. The next day abbreviation will begin flashing.
- **D.** Repeat step **C** for the remaining days of the week.

#### **Odd or Even Days**

- **A**. Press the **NEXT** button until "**Odd/Even**" is displayed.
- **B**. Press the **+/ON** button to select an Even day schedule or **–/OFF** to select an Odd day schedule.

**Optional:** To remove selected days of the week from the Odd/Even watering schedule:

- **1**. Press the **NEXT** button until "**OK to water on:**" is displayed.
- **2**. Press the **+/ON** button. "**Sun**" will begin flashing.
- **3**. To exclude the day from the schedule, press the **–/OFF** button. To keep the day in the schedule, **+/ON** button. The next day abbreviation will begin flashing.
- **4**. Repeat Step **3** for all weekdays.

#### **Skip Days**

- **A**. Press the **NEXT** button until the "**Skip Days**" option is displayed.
- **B**. Press the **+/ON** button to select this option. The current skip day number (1–62) will begin flashing.
- **C**. Use the **+/ON** or **–/OFF** button to select the number of days to skip between watering (1–62 days).
- **E**. Press the **NEXT** button.
- **F**. Use the **+/ON** or **–/OFF** button to select the current day in the skip cycle.

## PROGRAM REVIEW

This controller feature enables the various operational settings and status conditions of each program to be easily reviewed. Within the review sequence, the following program settings are displayed: Master Valve On/Off, Rain Sensor On/Off, Watering Days, Start Time(s) and Water Budget percent factor.

**Note:** Program changes cannot be made while in the review mode.

To review a program, use the following procedure:

- 1. Turn the function dial to the **PROGRAM REVIEW** position.
- 2. Select the program to be reviewed by pressing the **PROGRAM** button **A**, **B** or **C**.
- 3. Press the **NEXT** button to step through the various review displays. Press and hold the button to automatically advance through the displays, briefly pausing at each program element.
- 4. Repeat steps 2 and 3 to review remaining programs.
- 5. When finished, return the function dial to **AUTO RUN**.

# **INSTALLATION PROCEDURES**

This section includes instructions for mounting the controller cabinet and making the necessary wiring connections. To ensure safe operation, it is important to follow the instructions carefully.

## SELECTING AN INSTALLATION SITE

Selecting the proper installation site for the controller is essential to safe and reliable operation. The IBOC Plus features a weather-resistant cabinet enabling outdoor installation.

The controller should be installed on a vertical wall or other sturdy structure with the display at approximately eye level. An optional pedestal mount, model # P2B is available for stand-alone installation. It is important to select a location that shades the controller during the hottest hours of the day and provides as much protection from rain, wind and snow as possible. Never install the controller where it will be exposed to direct spray from the sprinklers.

**Note:** When mounting the IBOC Plus controller with a SPC-2 Solar Power Convertor, it is important to select a location that provides maximum protection from rain, snow and direct irrigation spray while providing the SPC-2 exposure to sunlight for a minimum of two hours per day.

### MOUNTING THE CONTROLLER

- 1. Position the mounting template (provided) on the wall at approximately eye level. Using a small punch or nail, mark the locations of the top and bottom centerline mounting holes and the additional lower holes if extra cabinet support is desired.
- 2. Drill pilot holes at least 1-1/4" (32mm) deep using a 3/32" (2.5mm) drill for wall stud application, or 1/4" (6.5mm) drill for masonry.
- 3. For the masonry wall installation only, insert the plastic screw anchors (provided) into the pilot holes.
- 4. Place a small plastic washer and a rubber washer (provided) on each screw. Install the #10 screws into the top and bottom locations leaving the screw head about 1/2" (13mm) from the wall. **Note:** If installing additional lower mounting screws, remove plastic hole plugs at this time.
- 5. Unlock and open the cabinet cover. Remove the cover by sliding it toward the top of the cabinet.
- 6. Remove the phillips screw from the right edge of the control panel enabling the panel to swing outward.
- 7. To remove the control panel from the cabinet, first disconnect the ribbon cable from the terminal board. With the panel in the fully opened position, slide it toward the top of the cabinet.
- 8. Hang the cabinet on the screws using the keyhole slots. Ensure the screws engage the slotted portion of the keyhole with the plastic washer positioned between the screw head and the inner cabinet wall. Tighten the screws securely. Install additional screws in the lower left and/or right mounting holes as required.
- 9. Reinstall the control panel and cover.

### CONVERTING THE SOLENOIDS

The IBOC Plus controller activates valves by means of an electric pulse, which latches and releases the solenoid position rather than providing continuous power to the solenoids. This requires a DC latching solenoid for each irrigation control valve.

The DC latching solenoid is designed as a direct replacement for the standard 24 V a.c. solenoid (which will not work with the IBOC Plus controller). No additional adapting is required for solenoid installation.

**Note:** When connecting the DC latching solenoid to the controller, unlike an AC solenoid which has no specific wiring polarity, the DC latching solenoid has a power and a common wire. To enable valve

operation, the **black wire must be connected to the valve common and the red wire to a valve output terminal**. Ensure the solenoid is assembled with the red and black wires oriented as shown in **Figure 4**.

### CONNECTING THE FIELD WIRING

**Note:** Refer to the recommended wire size information on page 25.

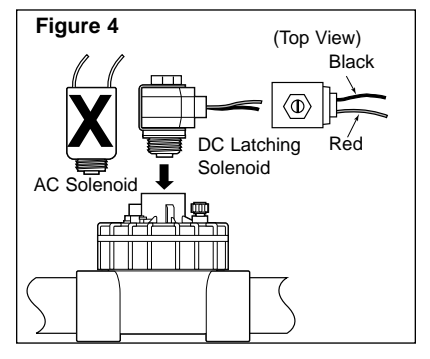

- 1. To provide a field common wire, splice one wire to the black wire of each valve solenoid and optional master valve.
- 2. Attach a separate control wire to each red valve solenoid wire. Label the control wires with the intended station number for identification at the controller.

#### **Caution: All wiring splices must be waterproofed to prevent short circuits and corrosion.**

- 3. Route all field wires into the controller cabinet through the  $2^{\degree}$  (52mm) access opening. Remove approximately  $1/2^{\degree}$  (13mm) insulation from the ends of each wire.
- 4. Attach the field common wire to one of the three valve common terminals labeled "Valve Com." See **Figure 5**.
- 5. Connect each valve control wire to a **separate** station number terminal (1-12) and tighten securely. See **Figure 5**.
- 6. Connect the Master Valve wire to the terminal labeled MV/Pump.

### CONNECTING A RAIN SWITCH SENSOR

The IBOC Plus is designed for use with a normally closed rain sensor or "Rain Switch."

Connect a rain switch sensor as follows:

- 1. Route the two wires from the sensor into the cabinet through the field wire access opening.
- 2. Connect the wires to the terminals labeled "Rain Sensor." See **Figure 5**.

**Note:** Although the battery and the SPC-2 share the same input terminals, only one power source can be connected to the IBOC Plus at any given time. If using the SPC-2, connect the Orange 6-Volt (+) wire and Black negative (–) wire to the IBOC's battery input terminals.

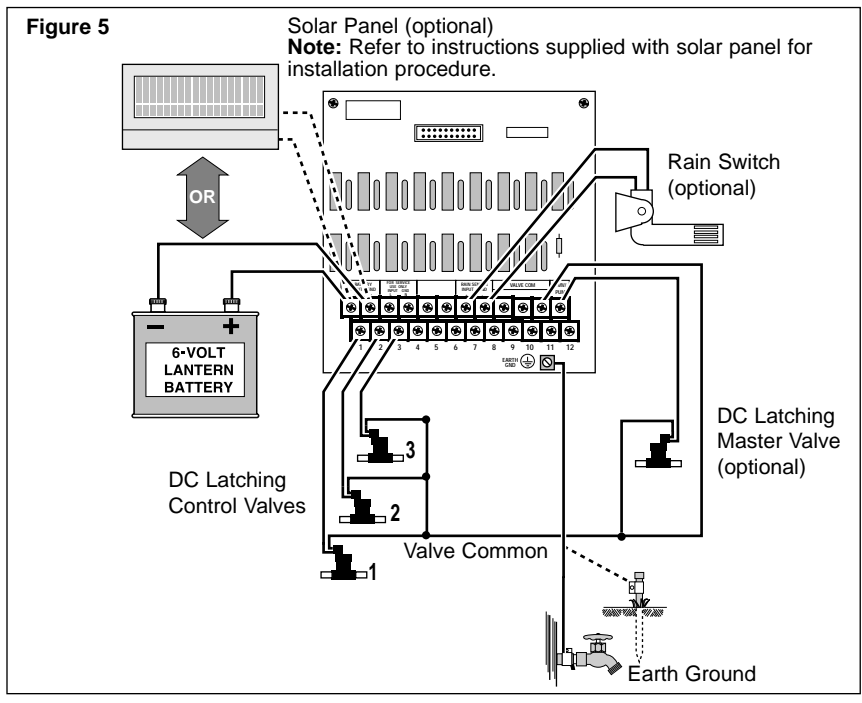

3. By default, sensor operation is disabled for all automatic watering programs. To enable operation of the sensor, refer to the "Rain Sensor Operation" on page 7.

**Note:** Do not connect the rain switch directly to the valve common wire*.* Refer to the installation instructions provided with the rain sensor for additional information.

### CONNECTING AN EARTH GROUND

A power surge is a sudden rise in voltage on the power main line. It is then often followed by a drop in voltage as the power line equipment tries to protect area users. A lightning strike on the power grid is the most common cause of power surges and can be damaging to the controller. Surge protection is built into the IBOC Plus terminal board to help protect the controller from surge damage by shunting the voltage to earth ground.

Therefore, an important step in the installation process is to properly connect the controller to an earth ground source, especially if the controller is located in a lightning-prone area.

#### **Caution: The built-in surge protection components cannot effectively protect the controller circuitry from power surge unless properly connected to an earth ground source.**

To connect an earth ground:

- 1. Route a #12 (2mm<sup>2</sup>) solid copper wire in the shortest and most direct path from the "Earth Gnd" lug, located on the terminal board, to an earth ground source such as metal water pipe or copper-clad ground rod.
- 2. Clamp the end of the ground wire securely to the pipe or ground rod. Make sure the wire contact area is free of dirt and corrosion.

# **OPERATING THE CONTROLLER**

This section includes instructions for the following controller operations:

- Testing Station Operation
- Water Budget
- Off and Rain Delay Modes
- Manual Operations

### TESTING STATION OPERATION

This feature enables you to quickly check system operation by running each station for a selectable test duration from 1 to 10 minutes. Once started, each station will run in numerical order for the selected test run time.

To perform the station test operation, use the following procedure:

- 1. Turn the function dial to the **STATION TEST** position. The display will prompt you to set a watering run time.
- 2. Use the **+/ON** and/or **–/OFF** button(s) to set the station water time from 1–10 minutes.
- 3. Press the **NEXT** button, "**Station 1 –Off–**" will be displayed.

4. Press the **+/ON** button to begin operation. Allow station 1 to continue operating for the set run time or change the run time by using the **+/ON** or **–/OFF** button(s). (Decreasing the run time to less than one minute will turn off the station.) Each station will run automatically in numerical sequence or may be manually advanced to another station by pressing the **NEXT** button until that station is displayed. Each time the station is advanced (either automatically or manually) the previous operating station will turn off, enabling only one station to run at a time.

**Note:** To stop the test operation at any time, simply turn the function dial to the **OFF/RAIN DELAY** position and press the **–/OFF** button.

5. When finished, return the function dial to the **AUTO RUN** position.

### WATER BUDGETING

The Water Budgeting feature enables you to easily increase or decrease the station run time (by percentage) of all stations assigned to a selected program. This is handy for making temporary overall station run time adjustments without changing the original run time settings. Water Budgeting % values range from 10% to 200% in 10% increments, with 100% being the normal setting.

For example, as the fall season approaches and the temperature decreases, you may want to reduce the water time for the stations in program A by 30%. Later you can return station times to their original values by setting the Water Budgeting % value back to 100%.

**Note:** It is possible to inadvertently cause start time stacking when increasing station run time. Careful use of Water Budgeting % will help prevent this from occurring.

To change the Water Budgeting % values:

- 1. Turn the function dial to the **WATER BUDGETING (%)** position.
- 2. Select Program **A**, **B** or **C** with the **Program** button.
- 3. Use the **+/ON** and/or **–/OFF** button(s) to increase or decrease the percentage value (10–200%).
- 4. Repeat steps 2 and 3 for other programs as required.
- 5. Turn the function dial to the **AUTO RUN** position.

## OFF AND RAIN DELAY MODES

Use these function modes to immediately stop all current watering activity, suspend watering indefinitely or delay automatic watering programs for a selected number of days (Rain Delay mode).

#### **Turning Off Current Watering Activity**

When the function dial is turned to the the **OFF / RAIN DELAY** position while any station is active, the "**Press –/Off to stop all watering**" prompt to be shown. Pressing the **–/OFF** button immediately shuts off all active stations and suspends all watering activity until the function dial is turned to another position.

#### **Using the Rain Delay Mode**

When the function dial is turned to the **OFF / RAIN DELAY** position while the controller is inactive, the display prompt "**Rain Off Press +/– for OFF days**" will be shown. A number from 1–30 days is entered and the controller will delay all automatic watering programs until the delay period lapses. Once the controller is placed in the Rain Delay mode, the function dial can be turned to other positions for programming, reviewing and manual operations. The display will show the number of days remaining in the delay period. The number will automatically decrease by one digit each day. Automatic operation will resume when the display shows no delay days remaining.

To select the Rain Delay mode:

- 1. Turn the function dial to the **OFF / RAIN DELAY** position.
- 2. Use the **+/ON** or **–/OFF** button(s) to select the number of days (1–30) to delay operation.
- 3. Turn the function dial to the **AUTO RUN** position.

To cancel the Rain Delay mode:

- 1. Turn the function dial to the **OFF / RAIN DELAY** position.
- 2. Press the **–/OFF** button until the display shows no delay days remaining.
- 3. Turn the function dial to the **AUTO RUN** position.

### MANUAL OPERATIONS

Manual operation allows you to run individual stations or start automatic watering programs as needed. Separate dial positions are provided for both types of manual operation: Manual Station Start and Manual Program Start.

### MANUAL STATION START

This option enables individual stations to be operated for a selectable duration from 1–59 minutes. Each station selected to operate is given a temporary run time. As one station finishes operation, the next station in sequence begins operation.

- 1. Turn the function dial to the **MANUAL STATION START** position.
- 2. Select the Master Valve On or Off for this operation by pressing the **+/ON** or **–/OFF** button.
- 3. Press the **NEXT** button to select the first station you wish to run.
- 4. Press the **+/ON** or **–/OFF** button to select a run time (1–59 minutes).
- 5. Repeat steps 3 and 4 for each station you wish to operate.

**Note:** Once a station is running, selecting 0 minutes will terminate the current station activity and advance to the next station with a manual run time assigned.

6 When the manual operation is complete, return the dial to the **AUTO RUN** position.

### MANUAL PROGRAM START

Use this feature to manually operate a selected watering program. You can run the entire program or start anywhere within the station sequence of the program.

**Note:** Only the stations with an assigned run time in the program will operate during the program watering cycle.

- 1. Turn the function dial to the **MANUAL STATION START** position.
- 2. Select program **A**, **B** or **C** with the **PROGRAM** button.
- 3. Press the **NEXT** button to select the first station of the watering sequence (if other than the station number displayed).
- 4. Press the **+/ON** button to start the watering cycle. Watering will start with the selected station and will be followed by all subsequent stations with an assigned run time in the program. The display will show the run time remaining for the operating station.
- 5. When the manual operation is complete, return the dial to the **AUTO RUN** position.

# **Appendix A TROUBLESHOOTING**

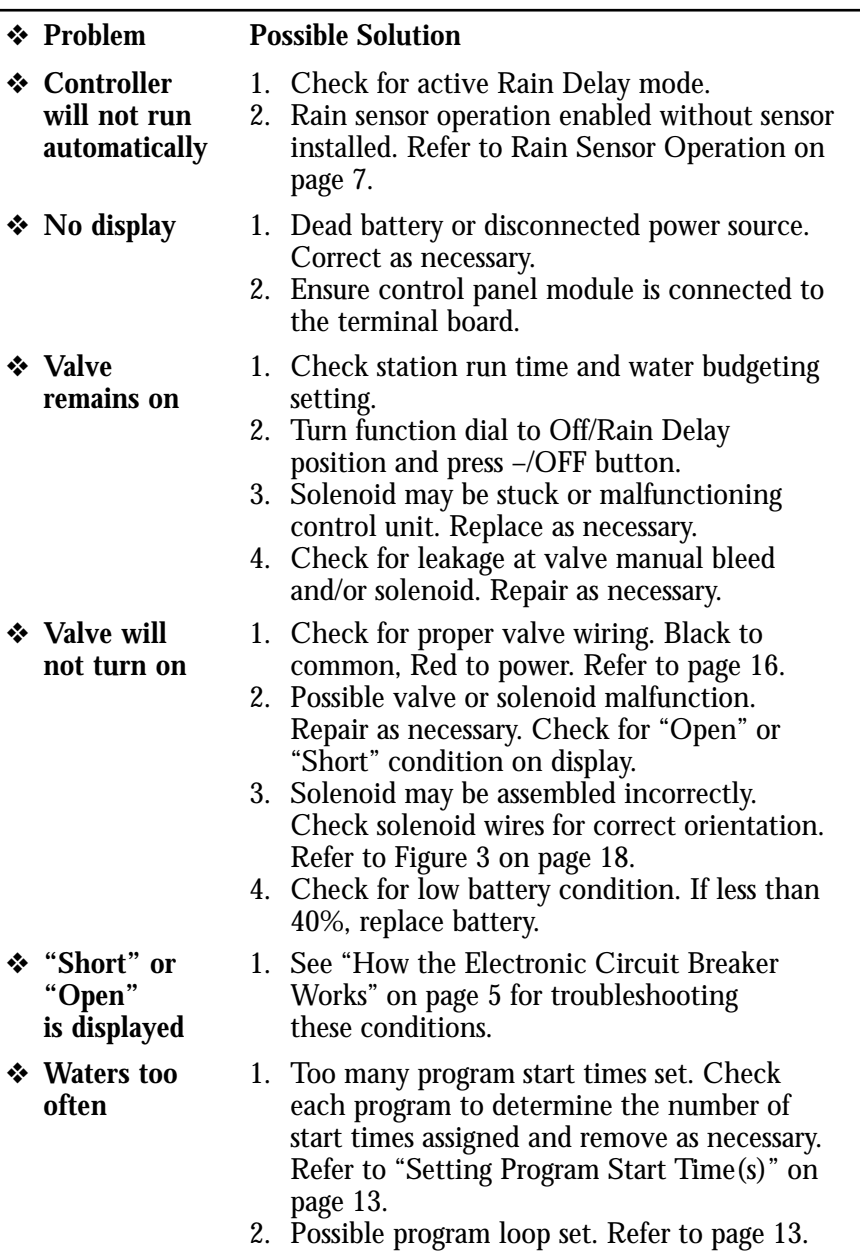

**Note:** For Irritrol Systems product assistance, phone 1-800-634-8873.

# **Appendix B SPECIFICATIONS**

#### **Cabinet:**

Metal, weather-resistant, indoor/outdoor, wall mount with key-actuated locking cover

#### **Dimensions:**

10.75" W x 9.5" H x 5.75" D (27.3cm W x 24.1cm H x 14.6cm D)

#### **Wiring/Conduit Provision:**

Field Wiring - 2" (51mm) dia. conduit access

#### **Power Input:**

6V alkaline lantern battery or 6 V d.c. solar panel (SPC-2)

**Sensor Input:** Normally closed rain switch

#### **Temperature Limit Specifications:**

Operating -  $+32^{\circ}$ F to  $+140^{\circ}$ F (0 $^{\circ}$ C to 60 $^{\circ}$ C)

Storage -  $-22^{\circ}$ F to  $+149^{\circ}$ F ( $-30^{\circ}$ C to  $+65^{\circ}$ C)

#### **Fuse:**

250V, 2A (not user replaceable)

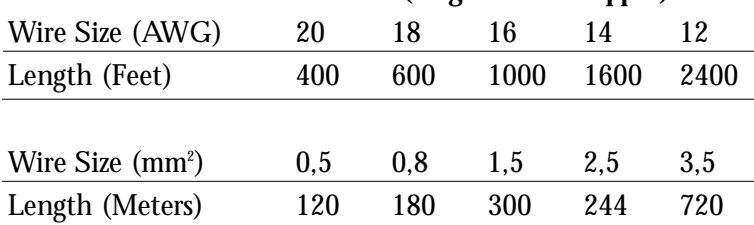

#### **Recommended Valve Wire Size (single-strand copper)**

#### **Electromagnetic Compatibility**

**Domestic:** This equipment generates and uses radio frequency energy and if not installed and used properly, that is, in strict accordance with the manufacturer's instructions, may cause interference to radio and television reception. It has been type tested and found to comply with the limits for a FCC Class B computing device in accordance with the specifications in Subpart J of Part 15 of FCC Rules, which are designed to provide reasonable protection against such interference in a residential installation. However, there is no guarantee that interference will not occur in a particular installation. If this equipment does cause interference to radio or television reception, which can be determined by turning the equipment off and on, the user is encouraged to try to correct the interference by one or more of the following measures:

- •Reorient the receiving antenna.
- •Relocate the irrigation controller with respect to the receiver.
- •Move the irrigation controller away from the receiver.
- •Plug the irrigation controller into a different outlet so that the irrigation controller and receiver are on different branch circuits.

If necessary, the user should consult the dealer or an experienced radio/television technician for additional suggestions. The user may find the following booklet prepared by the Federal Communications Commission helpful:

"How to Identify and Resolve Radio-TV Interference Problems". This booklet is available from the U.S. Government Printing Office, Washington, DC 20402. Stock No. 004-000-00345-4.

**International:** This is a CISPR 22 Class B product

#### **Technical Assistance:**

**U.S A.** Irritrol Systems P.O. Box 489 Riverside, CA 92502 Phone: (800) 634-8873 or (909) 785-3623

#### **Australia**

Irritrol Systems PTY Ltd. 53 Howards Road Beverley, SA 5009 Australia Phone: (08) 8300 3633

#### **Europe**

Irritrol Systems Europe, s.p.a. Via dell'Artigianato 1/3-Loc Prato della Corte 00065 Fiano Romano (Roma) Italy Phone: (39) 0765 40191

Irritrol

© 2002 Irritrol Systems Form Number 373-0040 Rev. D

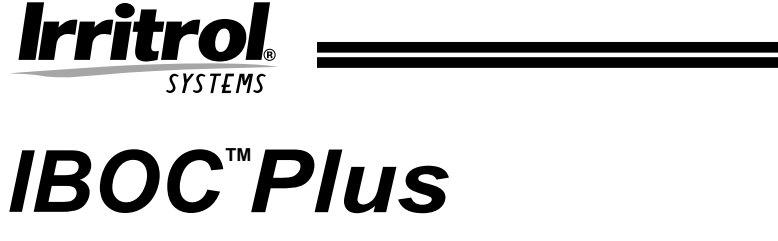

### PROGRAMADOR DE RIEGO

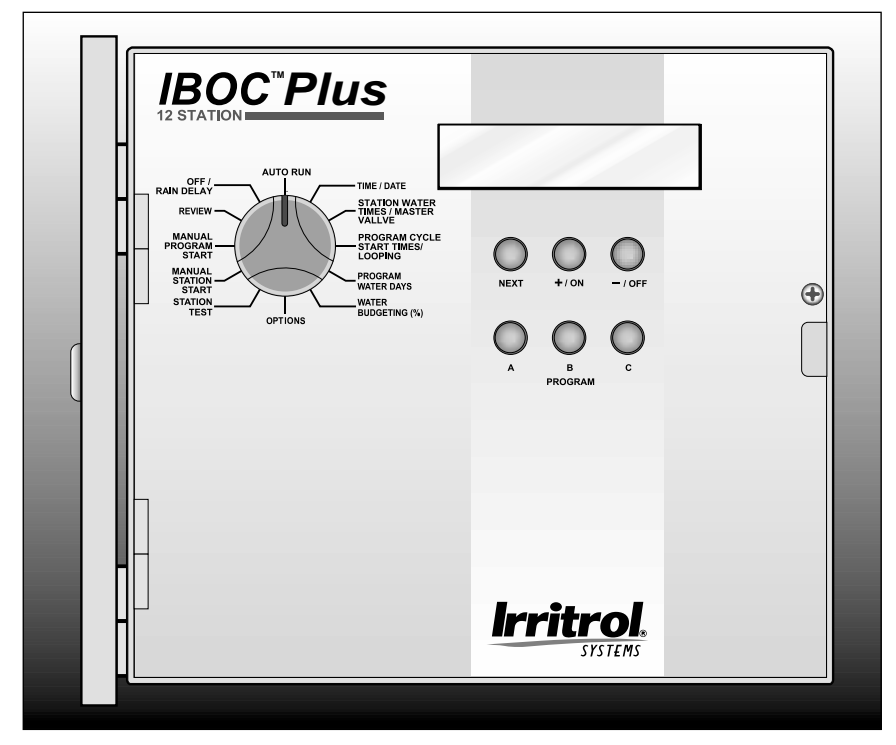

# Guía del Usuario

## **CARACTERISTICAS DEL PROGRAMADOR**

Le damos las gracias por haber adquirido el programador IBOC Plus de Irritrol Systems de operación a pilas. Se enumeran a continuación algunas de las características estándar del programador IBOC Plus:

- Funciona con una pila alcalina de 6 voltios para linterna. Opcionalmente, puede funcionar con la corriente provista por un convertidor de panel solar  $(SPC-2)$ .
- Información en pantalla fácil de leer y con instrucciones de operación.
- Opción de visualización en inglés o español.
- Acciona válvulas con solenoide a impulsión de 24 V C.C. (E2002)
- Tres programas de riego independientes.
- Operación simultánea de hasta tres estaciones de riego (una estación por programa) y una válvula maestra.
- Tiempo de riego de cada estación ajustable desde 1 minuto hasta 23 horas y 59 minutos en incrementos de 1 minuto.
- Hasta 8 tiempos diferentes de arranque por programa, con un total de 24 arranques por día.
- Programa de ciclo continuo: esta función permite repetir la operación de un programa dentro de una ventana de riego seleccionable.
- Planificación de los días de riego por días laborables, rutina de omisión de riego de 1 a 62 días y función de riego los días impares o pares.
- Operación de la válvula maestra seleccionable por programa.
- Operaciones manuales por programa o estación.
- Modalidad de Prueba de estación.
- Modalidad de Revisión de programa.
- Modalidad de Suspensión Temporal por lluvia pospone la operación automática desde 1 a 30 días.
- Visualización del Porcentaje de capacidad eléctrica de la pila o de la energía solar (si se usa el SPC-2).
- Sensor de lluvia listo entrada del sensor seleccionable por programa.
- Water budget del 10% al 200% en incrementos de 10%.
- Memoria Permanente (no volátil) retiene la información de los programas sin necesidad de energía eléctrica.
- Disyuntor de circuito electrónico que detecta automáticamente cualquier cortocircuito o circuito abierto en la salida de las estaciones – permite que las estaciones restantes operen tal como han sido programadas.

## **TABLA DE MATERIAS**

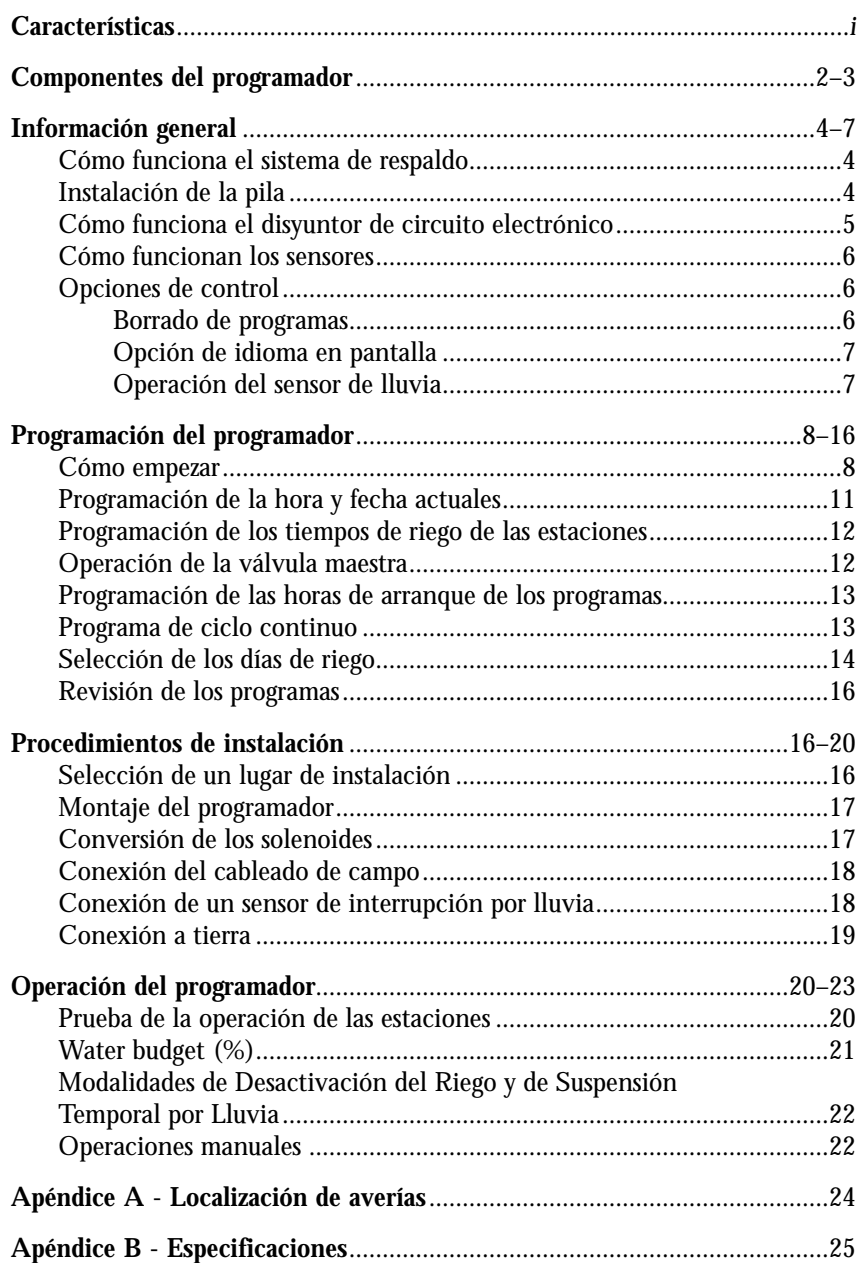

## **COMPONENTES DEL PROGRAMADOR**

#### ▲ **Figura 1**

- **1 Function Dial (Selector de funciones):** Para seleccionar las funciones de programación y operación.
- **2 LCD Display (Pantalla LCD):** Para visualizar la información sobre los tiempos, programas y estados.
- **3 Next (Botón Siguiente):** Para seleccionar la información que ha de programarse o revisarse.
- **4 + /On** and  **/Off (Botones +/Activar** y **–/Desactivar):** Para ajustar o ingresar los datos de los programas.
- **5 Program (Botones selectores de programas):** Para seleccionar el programa A, B o C que deba programarse o revisarse.

#### ▲ **Figura 2**

- **6 Terminales de conexión de la pila o del convertidor del panel solar**
- **7 Terminales de conexión del sensor de lluvia**
- **8 Terminales de conexión común de las válvulas**
- **9 Terminal de conexión de salida de la válvula maestra**
- **10 Orejeta de conexión a tierra**
- **11 Terminales de conexión de energía eléctrica a las válvulas**
- **12 Banda de retención de la pila**
- **13 Pila alcalina de 6 voltios para linterna (no está incluida)**
- **14 Placa aislante de la pila**

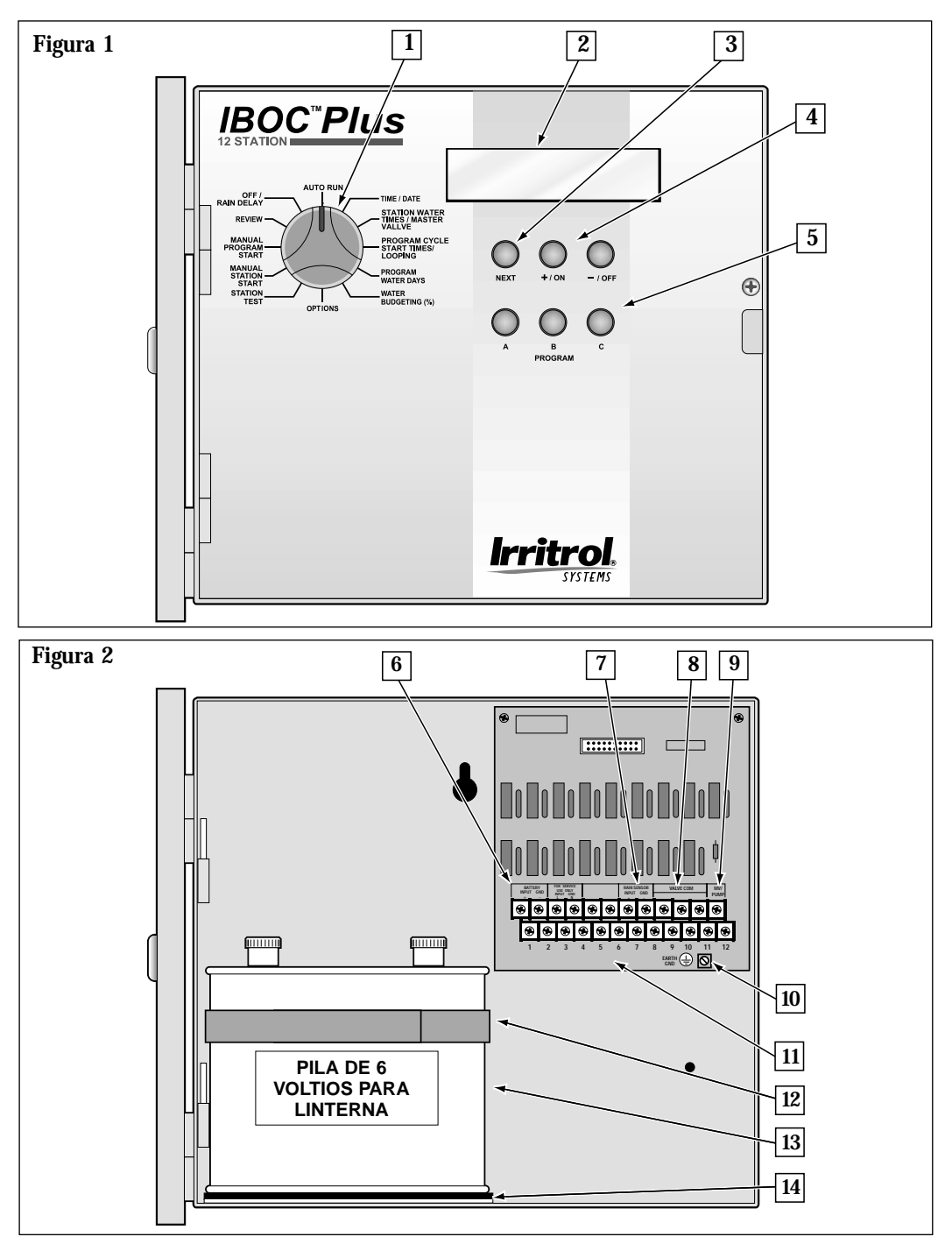

**Componentes del Programador**

# **INFORMACION GENERAL**

### COMO FUNCIONA EL SISTEMA DE RESPALDO

El programador IBOC Plus usa una memoria permanente (no volátil) para almacenar la información de los programas y evitar que se pierda en el caso de producirse un corte de la alimentación eléctrica. Incluso la hora y la fecha se retendrán durante los primeros 10 minutos sin corriente eléctrica.

Una pila alcalina de 6 voltios para linterna completamente cargada operará el programador durante más de un año. El módulo SPC-2 (Convertidor de energía solar) operará el programador IBOC Plus por un período de hasta seis años, siempre que el convertidor esté recibiendo luz solar por un término medio de dos hora por día. Tan pronto como se le aplique una fuente eléctrica, el programador podrá programarse totalmente para su operación.

**Nota:** Si desea programar el programador antes de su instalación, conecte la pila en ese momento. Pero será necesario retirar la pila antes de instalar el armario del programador. La memoria de los programas se retendrá aunque se haya desconectado la pila.

### INSTALACION DE LA PILA

**Nota:** La pila no viene incluida con el programador. Se requiere una pila alcalina común de 6 voltios para linterna (del tipo NEDA 918A) con terminales de tipo tornillo. Use una pila Energizer #512, Duracell MN918 o equivalente.

#### **Precaución: Las pilas contienen materiales dañinos. Manipule y deseche siempre las pilas de acuerdo con las recomendaciones del fabricante.**

- 1. Suelte el tornillo phillips de la esquina derecha del tablero de control para abrirlo.
- 2. Instale la placa aislante de la pila (A) y la banda de retención (B), tal como se muestra en la **Figura 3**. **Figura 3**
- 3. Instale la pila y asegúrela con la banda de retención.
- 4. Usando los cables provistos, conecte el terminal positivo  $(+)$  de la pila al terminal del tablero de conexiones marcado "Battery Input" (Entrada de la pila). Conecte el terminal negativo (–) de la pila al terminal del tablero marcado "Battery Grnd" (Tierra de la pila).

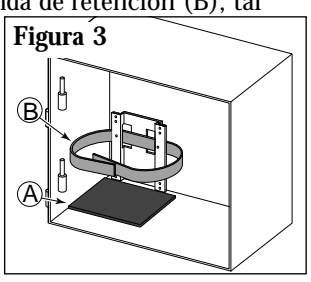

**Nota:** El estado de la pila se visualiza como un porcentaje de la capacidad eléctrica que le queda mientras el programador no está operando. La pila deberá reemplazarse cuando su capacidad sea inferior al 40%.

### COMO FUNCIONA EL DISYUNTOR DE CIRCUITO ELECTRONICO

El programador está equipado con un disyuntor de circuito electrónico. Si el programador detecta un cortocircuito, la estación afectada (válvula) será desactivada inmediatamente. Entonces aparecerá en la pantalla la información sobre la estación o estaciones relacionadas con la condición problemática. El programador continuará accionando regando automáticamente las demás estaciones. Cada arranque automático tratará de iniciar otro ciclo y verificará de nuevo la válvula en cortocircuito.

Se enumeran a continuación las condiciones más comunes que activarán el disyuntor de circuito electrónico.

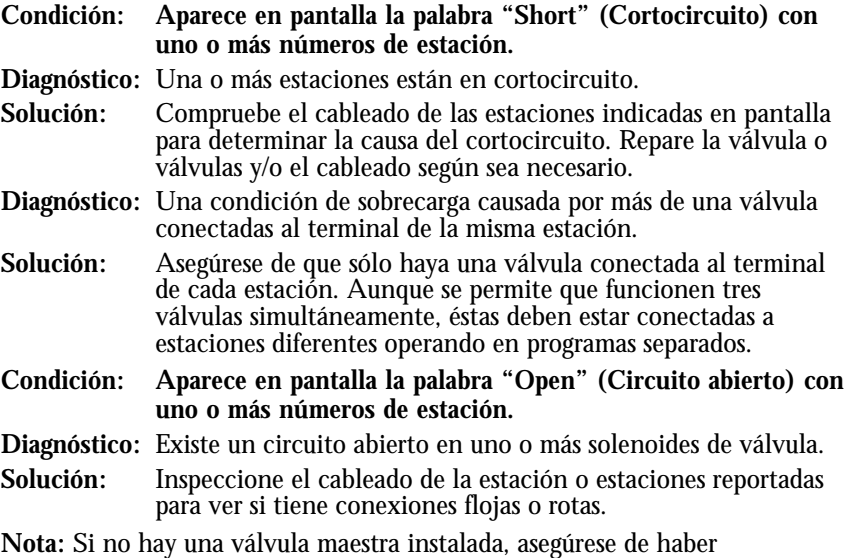

desactivado la operación de la válvula maestra. Para más detalles, vea Operación de la Válvula Maestra en la página 12.

Después de corregir el problema, haga lo siguiente para que el programador reanude su operación normal:

- 1. Gire el selector a la siguiente posición de **AUTO RUN** (Operación automática).
- 2. Oprima el botón **–/OFF** (Desactivar) para borrar la información en pantalla y hacer que el programador vuelva a la modalidad de operación normal.

### COMO FUNCIONA EL SENSOR

El programador IBOC Plus está equipado para funcionar con un sensor de lluvia opcional, denominado comúnmente "Rain Switch" (Interruptor por lluvia), para evitar la operación automática del programador durante la lluvia.

El interruptor por lluvia es un dispositivo sencillo que generalmente está instalado en el voladizo del techo o sobre una estructura estacionaria expuesta a la lluvia y a los rayos solares, y protegido del alcance del riego. El cableado del interruptor por lluvia está conectado a los terminales del sensor localizados en el tablero de terminales del programador.

La operación del sensor de lluvia es seleccionable por programa, lo cual permite que el control del sensor sea asignado a programas de riego específicos de acuerdo con las necesidades.

Cuando llueve, el interruptor por lluvia detecta la humedad y hace que el programador interrumpa toda salida eléctrica hacia el campo. La parte de programación electrónica del programador está aislada del interruptor del sensor de lluvia y continúa funcionando tal como ha sido programada. Cuando cesa de llover y el interruptor por lluvia regresa a su estado normal, se restaura la salida eléctrica hacia el campo, permitiendo que el riego se reanude tal como había sido programado.

### OPCIONES DE CONTROL

Esta posición del selector proporciona acceso a las siguientes funciones: Borrado de programas, Opción de idioma en pantalla y Operación del sensor de lluvia.

#### BORRADO DE PROGRAMAS

Use esta función para borrar un programa seleccionado y reposicionarlo a los valores predeterminados (ninguna indicación de días activos, horas de arranque o tiempos de riego de estaciones, y un porcentaje de agua de riego del 100%).

Para borrar y reposicionar un programa:

- 1. Gire el selector de funciones a la posición **OPTIONS** (Opciones).
- 2 Seleccione el programa que desee reposicionar oprimiendo el botón **A**, **B** o **C** de **PROGRAM** (Programa).
- 3. Oprima el botón **+** /**ON** (Activar). Aparecerá una instrucción en pantalla que confirmará el borrado del programa.
- 4. Repita los pasos 2 y 3 para los programas restantes, según se requiera.
- 5. Gire de nuevo el selector de funciones a la posición de **AUTO RUN** (Operación automática) si ha terminado, u oprima el botón **NEXT** (Siguiente) para continuar.
#### OPCION DE IDIOMA EN PANTALLA

Use esta función para seleccionar el idioma en el que desea que aparezcan las instrucciones en pantalla: español o inglés. El idioma predeterminado es el inglés.

- 1. Asegúrese de que el selector de funciones esté en la posición **OPTIONS** (Opciones).
- 2. Oprima el botón **NEXT** (Siguiente) para que aparezca "Language" (Idioma).
- 3. Oprima el botón **+ /ON** (Activar) para seleccionar el idioma deseado.
- 4. Gire de nuevo el selector de funciones a la posición de **AUTO RUN** (Operación automática) si ha terminado, u oprima el botón next (Siguiente) para continuar.

#### OPERACION DEL SENSOR DE LLUVIA

Use esta función para activar/desactivar la modalidad de operación del sensor de lluvia para cada programa.

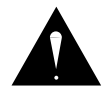

**IMPORTANTE: El sensor de lluvia debe estar conectado apropiadamente a los terminales Rain Sensor (Sensor de lluvia) del programador antes de que pueda habilitarse la operación del sensor para un programa de riego automático. Si el sensor de lluvia no está conectado y se habilita la operación del sensor, NO se producirá riego automático alguno en el programa. Si se elige el ajuste predeterminado en fábrica, la operación del sensor de lluvia quedará inhabilitada en todos los programas.** 

Para seleccionar la modalidad de sensor de lluvia:

- 1. Asegúrese de que el selector de funciones esté en la posición **OPTIONS** (Opciones).
- 2. Oprima el botón **NEXT** (Siguiente) para que aparezca "**Rain Sensor**" (Sensor de lluvia).
- 3. Seleccione el programa oprimiendo el botón **A**, **B** o **C** de program (Programa).
- 4. Oprima el botón **+ /ON** para activar o el botón **–/OFF** para desactivar la operación del sensor para el programa seleccionado.
- 5. Repita los pasos 3 y 4 para establecer la operación del sensor para programas adicionales, según se requiera.
- 6. Gire de nuevo el selector de funciones a la posición de **AUTO RUN** (Operación automática) cuando haya terminado.

## **PROGRAMACION DEL PROGRAMADOR**

Esta sección abarca los siguientes temas:

- Cómo empezar
- Programación de la hora y fecha actuales
- Programación de los tiempos de riego de las estaciones
- Operación de la válvula maestra
- Programación de las horas de arranque de los programas
- Función de ciclo continuo
- Selección de los días de riego
- Revisión de la información de los programas

## COMO EMPEZAR

### ¿QUE ES UN PROGRAMA DE RIEGO?

Un programa de riego es básicamente un pequeño conjunto de instrucciones que indican al programador la hora en que ha de arrancar un ciclo de riego, las estaciones que han de operar durante el ciclo, los días en que el ciclo estará activado y cuánto tiempo operará cada estación durante el ciclo. El programador IBOC Plus tiene tres programas de riego independientes disponibles para su uso. Se usan normalmente programas separados para agrupar las estaciones que tienen requisitos de riego similares. Por ejemplo, usted puede usar un programa para regar el césped a pleno sol cada día. Otro programa puede usarse para regar el césped en penumbra solamente los lunes, miércoles y viernes. Los árboles y arbustos que usan riego por goteo podrían ser regados por un programa separado una vez cada dos semanas. Las necesidades de la zona de jardín pueden ser de un riego cada dos días. Como puede ver, la disponibilidad de tres programas le permitirá utilizar programas de riego que se adapten especialmente a las distintas necesidades de riego de sus zonas verdes.

#### ¿QUE ES EL CICLO DE RIEGO DE UN PROGRAMA?

Cuando se selecciona una hora de arranque de riego, esa hora representa el principio de un ciclo de riego automático. Un ciclo de riego opera todas las estaciones asignadas al programa de una en una en orden numérico.

En el ejemplo siguiente (que también puede verse en el plan de riego de muestra de la página 10), hemos configurado el Programa A para que arranque a las 2:00 a.m. y de nuevo a las 3:00 a.m. con un intervalo de 1 día (es decir, cada día). Las estaciones 1, 2, 4 y 5 son áreas de césped de los patios delantero y trasero que reciben pleno sol durante todo el día. Estas estaciones funcionarán durante 10 minutos cada una hasta que completen un tiempo de riego total de 20 minutos por día. Las estaciones 3, 6 y 7 son áreas de césped sombreadas por la tarde. Estas áreas necesitan menos agua, de manera que las hemos asignado al Programa B y las hemos programado para que sean regadas durante 20 minutos a intervalos de 2 días (es decir, un día sí y otro no).

A las 2:00 a.m, arranca el ciclo de riego del Programa A. La estación 1 se activa, funciona durante 10 minutos y se desactiva. La estación 2 se activa, funciona durante 10 minutos y se desactiva. Las estaciones 4 y 5 funcionan secuencialmente de la misma manera, cada una funcionando durante su tiempo de riego establecido. Cuando la estación 5 se desactiva, el ciclo de riego se ha completado para la primera hora de arranque. A las 3:00 a.m., el ciclo de riego arranca de nuevo y repite la misma secuencia de riego de una estación a otra.

Observe que tenemos un tiempo de operación total de 40 minutos por ciclo en el Programa A. Si hubiéramos establecido la siguiente hora de arranque a las 2:30 a.m., la hora de arranque se hubiera demorado hasta las 2:40 a.m., permitiendo que el primer ciclo terminara tal como se había programado. Esta función se denomina "puesta en espera de las horas de arranque" y puede ocurrir dentro de cada programa.

Los programas de riego, sin embargo, funcionan independientemente, lo que significa que dos o más programas pueden funcionar simultáneamente. En nuestro ejemplo, el Programa B también arrancará a las 2:00 a.m. Por lo tanto, las estaciones 1 y 3 se activarán al mismo tiempo, y la estación 2 se activará mientras la estación 3 está funcionando. Esta característica permite que se complete una mayor cantidad de riego dentro de la "ventana de riego" principal, la cual va generalmente desde medianoche a las 6:00 a.m.

**Nota:** Cuando se planea que los programas de riego funcionen simultáneamente, es importante asegurarse de que el suministro de agua tenga suficiente presión y caudal para mantener un rendimiento óptimo de los aspersores.

### FORMULARIO DEL PLAN DE RIEGO (MUESTRA)

Para su conveniencia, le proporcionamos un Formulario del Plan de Riego/Guía de Referencia Rápida de Programación y Operación. Use el formulario para planear y registrar sus actividades de riego automático. Use las convenientes instrucciones de referencia rápida para que le sirvan de recordatotorio después de haberse familiarizado con la programación y operación del programador una vez haya leído la Guía del Usuario. Mantenga la tarjeta junto con el programador, sujetándola al interior de su tapa delantera.

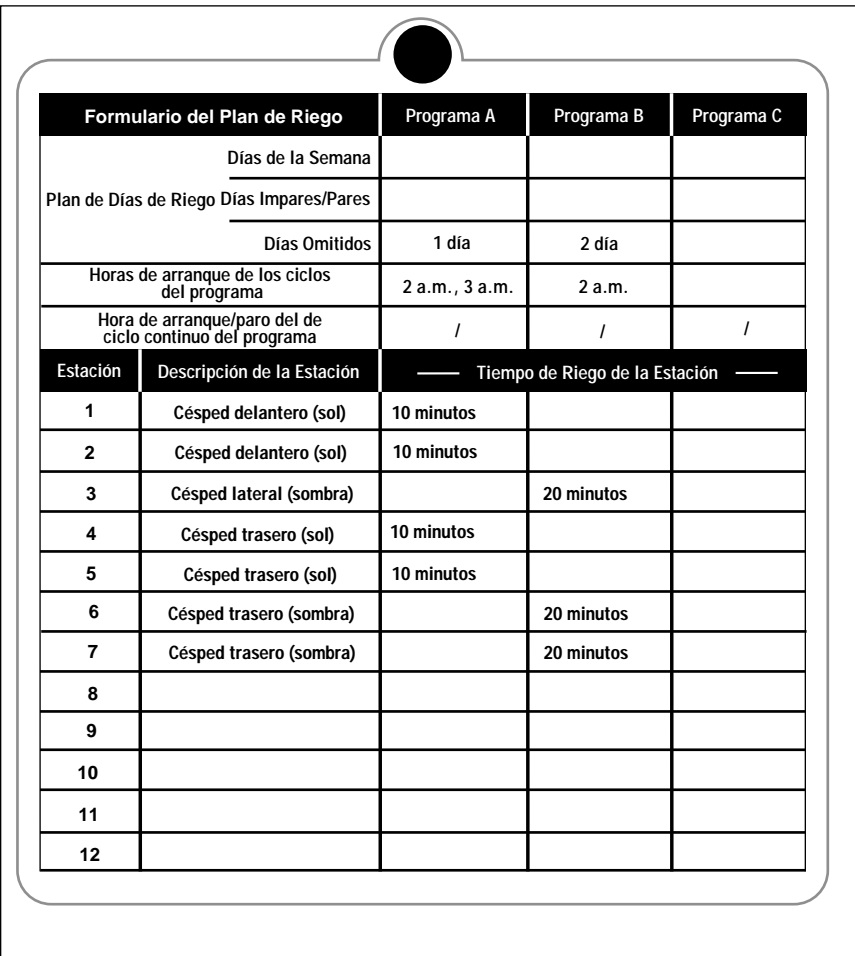

## PROGRAMACION DE LA HORA Y FECHA ACTUALES

Antes de que usted pueda programar el programador para su riego automático, es necesario establecer la hora y fecha actuales en el reloj del programador. Este programador incorpora un calendario de 365 días con compensación automática para los años bisiestos y satisface los requisitos para el año 2000. Una vez establecida la fecha, el programador mantiene actualizada la fecha y permite un riego sin problemas los días impares/pares de cada mes, según lo requieran algunas áreas. La hora y fecha se aplican a todos los programas. Para establecer la hora y fecha, siga los pasos indicados a continuación:

- 1. Gire el selector de funciones a la posición de **TIME/DATE** (Hora/Fecha). Entonces, comenzarán a destellar los dígitos de la hora.
- 2. Oprima el botón **+/ON** y/o el botón **–/OFF** para mostrar en pantalla la hora actual y la designación a.m./p.m.

**Nota:** Si mantiene oprimido el botón **+/ON** o el botón **–/OFF**, la pantalla cambiará rápidamente.

- 3. Oprima el botón **NEXT** (Siguiente) para seleccionar los dígitos de los minutos. Oprima el botón **+/ON** y/o el botón **–/OFF** para mostrar en pantalla el minuto actual.
- 4. Oprima el botón **NEXT** (Siguiente) para seleccionar el mes. Oprima el botón **+/ON** y/o el botón **–/OFF** para mostrar en pantalla el mes actual.
- 5. Oprima el botón **NEXT** (Siguiente) para seleccionar el dígito o dígitos del día. Oprima el botón **+/ON** y/o el botón **–/OFF** para mostrar en pantalla el día calendario actual.
- 6. Oprima el botón **NEXT** (Siguiente) para seleccionar los dígitos del año. Oprima el botón **+/ON** y/o el botón **–/OFF** para mostrar en pantalla el año actual.
- 7. Gire el selector de funciones a la posición de **AUTO RUN** (Operación automática) cuando haya establecido la hora y fecha actuales.

## PROGRAMACION DE LOS TIEMPOS DE RIEGO DE LAS ESTACIONES

Se asigna una estación a un programa cuando se le da a esa estación un tiempo de riego (de 1 minuto a 23 horas y 59 minutos) en un programa. Cada estación está limitada a la asignación de un solo tiempo de riego por programa. Sin embargo, las estaciones pueden asignarse a uno, dos o tres programas y dárseles un tiempo de riego diferente en cada programa.

Para establecer el tiempo de riego de cada estación:

- 1. Gire el selector de funciones a la posición de **STATION WATER TIMES/ MASTER VALVE** (Tiempos de riego de las estaciones/Válvula maestra).
- 2. Seleccione el Programa **A**, **B** o **C** oprimiendo uno de los botones **PROGRAM** (Programa).
- 3. Oprima el botón **NEXT** (Siguiente) para seleccionar el número de la estación que desee establecer (si es diferente del número que ha aparecido en pantalla).
- 4. Use el botón **+/ON** y/o el botón **–/OFF** para que aparezcan en pantalla los minutos deseados (de 0 a 59) de tiempo de riego de la estación indicada.
- 5. Oprima el botón **NEXT** (Siguiente) para seleccionar las horas.
- 6. Use el botón **+/ON** y/o el botón **–/OFF** para que aparezcan en pantalla las horas deseadas (de 0 a 23) de tiempo de riego de la estación indicada. **Nota:** El ajuste de fábrica para cada estación es "**Off**". Si la estación tiene un tiempo de riego y usted desea eliminarlo de este programa, use los botones **+/ON** y/o **–/OFF** para seleccionar 0 minutos y 0 horas.
- 7. Repita los pasos 3 a 6 para establecer un tiempo de riego para cada una de las estaciones que usted haya asignado al programa seleccionado.
- 8. Repita los pasos 2 a 5 para cada programa, según sea pertinente.
- 9. Gire de nuevo el selector de funciones a la posición de **AUTO RUN** (Operación automática) cuando haya terminado**.**

## OPERACION DE LA VALVULA MAESTRA

El programador IBOC Plus permite que la operación de la Válvula Maestra sea seleccionada independientemente para cada programa de riego. Si se elige el ajuste predeterminado, el circuito de la válvula maestra estará **activado** en cada programa de riego.

**Nota:** Si no hay una válvula maestra instalada, será necesario desactivar su operación para impedir que ocurra la falla "Open MV" (Válvula maestra abierta). Para seleccionar la operación de la válvula maestra:

- 1. Gire el selector de funciones a la posición de **STATION WATER TIMES/ MASTER VALVE** (Tiempos de riego de las estaciones/Válvula maestra).
- 2. Seleccione el Programa **A**, **B** o **C** oprimiendo uno de los botones **PROGRAM** (Programa).
- 3. Oprima el botón **NEXT** (Siguiente) repetidamente hasta que aparezca en pantalla "**Master Valve**" (Válvula maestra).
- 4. Use el botón **+/ON** y/o el botón **–/OFF** para que aparezca en pantalla la operación de la válvula maestra para el programa seleccionado.
- 5. Repita los pasos 2 a 4 para cada programa, según sea pertinente.
- 6. Gire de nuevo el selector de funciones a la posición de **AUTO RUN** (Operación automática) cuando haya terminado.

## PROGRAMACION DE LA HORAS DE ARRANQUE DE LOS PROGRAMAS

Este procedimiento se usa para establecer las horas de arranque de los ciclos de riego de cada programa. Puede asignarse un máximo de ocho horas de arranque por programa. Cada hora de arranque iniciará un ciclo de riego secuencial en todas las estaciones que tengan un tiempo de riego asignado en el programa.

**Nota:** Es importante recordar que la hora de arranque inicia el ciclo del programa de riego completo y no una estación individual.

#### PROGRAMA DE CICLO CONTINUO

La función de ciclo continuo del programa permite que un programa de riego arranque y ejecute ciclos repetidos consecutivos hasta llegar a la hora de paro predeterminada. A cada programa puede asignársele un ciclo continuo además de los ocho arranques normales. Si no se asigna ningún ciclo continuo al programa, "**Loop Strt Off**" (Ciclo continuo desactivado) aparecerá en pantalla. Para establecer las horas de arranque de los ciclos del programa y/o la hora de arranque del programa de ciclo continuo, haga lo siguiente:

- 1. Gire el selector de funciones a la posición de **PROGRAM CYCLE START TIMES/ LOOPING** (Horas de arranque de los ciclos del programa/Ciclo continuo).
- 2. Seleccione el Programa **A**, **B** o **C** oprimiendo uno de los botones **PROGRAM** (Programa).
- 3. Use el botón **+/ON** y/o el botón **–/OFF** para ajustar la hora de arranque.
- 4. Oprima el botón **NEXT** (Siguiente) para seleccionar los dígitos de los minutos.
- 5. Use el botón **+/ON** y/o el botón **–/OFF** para ajustar los minutos de la hora de arranque.

**Nota:** Para eliminar una hora de arranque, ajuste la hora hasta que "**Off**" aparezca en la pantalla, esto sucederá entre las 11:59 p.m. y las 12:00 a.m.

- 6. Oprima el botón **NEXT** (Siguiente) y repita los pasos 3 a 5 para asignar hasta ocho horas de arranque al programa seleccionado.
- 7. Oprima el botón **NEXT** (Siguiente) para que aparezca en pantalla "**Loop Strt**" (Arranque del ciclo continuo).
- 8. Use el botón **+/ON** y/o el botón **–/OFF** para ajustar la hora de arranque del programa de ciclo continuo.
- 9. Oprima el botón **NEXT** (Siguiente).
- 10. Use el botón **+/ON** y/o el botón **–/OFF** para ajustar los minutos de la hora de arranque del ciclo continuo.
- 11. Oprima el botón **NEXT** (Siguiente) para que aparezca en pantalla "**Loop Stop**" (Arranque del ciclo continuo) y repita los pasos 8 a 10 para establecer la hora de paro del ciclo continuo.
- 12. Repita los pasos 2 a 11 para cada programa, según sea pertinente.
- 13. Gire de nuevo el selector de funciones a la posición de **AUTO RUN** (Operación automática) cuando haya terminado.

## SELECCION DE LOS DIAS DE RIEGO

Hay disponibles varias opciones de planificación de los días de riego. Cada programa de riego puede utilizar UNO de los planes siguientes:

#### • **Días de la semana**

Use este plan para que el riego tenga lugar en ciertos días especificados de la semana. Los días aparecen en pantalla en forma abreviada de tres letras. Por ejemplo, Sunday (Domingo) aparece como SUN (Dom), Monday (Lunes) aparece como MON (Lun), etc. Sólo los días de riego que usted seleccione permanecerán en pantalla.

#### **• Días impares o pares**

Si desea seleccionar cada día del calendario que tenga un número impar o par, use esta opción. Debido a que los días 31 y 1 de mes son impares, el día 31 se elimina automáticamente del plan. Esta opción de días de riego también permite que se eliminen del plan ciertos días seleccionados de la semana.

#### **• Omisión de días (Skip days)**

La selección de los días de riego por Omisión de días permite seleccionar un número específico de días entre los días de riego. Por ejemplo, si se selecciona Omisión de 1 día, el riego tendrá lugar cada día. Si se selecciona Omisión de 2 días, el riego tendrá lugar cada dos días, es decir un día sí y otro no. En el plan de Omisión de días pueden seleccionarse de 1 a 62 días.

Otro ajuste dentro del plan de Omisión de días es el número del día o día actual del plan. El número del día puede establecerse para cualquier día dentro del plan de Omisión de días. Cuando el número del día es igual al número de Omisión de días, tendrá lugar un día de riego. El número del día aumenta automáticamente en uno cada día que pasa. Por ejemplo, para regar hoy y luego cada tercer día, la Omisión de 3 días deberá establecerse como Día Número 3. O bien, para regar cada 5 días a partir de mañana, la Omisión de 5 días deberá establecerse como Día Número 4.

Para establecer un plan de días de riego para cada programa, haga lo siguiente:

- 1. Gire el selector de funciones a la posición de **PROGRAM WATER DAYS** (Días de riego del programa). La pantalla mostrará el plan actual de días de riego para el programa seleccionado.
- 2. Seleccione el Programa **A**, **B** o **C** oprimiendo uno de los botones **PROGRAM** (Programa).
- 3. Establezca el plan de días de riego para el programa usando uno de los tres procedimientos indicados en la página 15: Días de la semana, Días impares/pares u Omisión de días.
- 4. Repita los pasos 2 y 3 para cada programa, según sea pertinente.
- 5 Gire de nuevo el selector de funciones a la posición de **AUTO RUN** RUN (Operación automática) cuando haya terminado.

#### **Días de la semana**

- **A**. Oprima el botón **NEXT** (Siguiente) hasta que aparezca en pantalla "Weekdays" (Días de la semana).
- **B**. Oprima el botón **+/ON** y comenzará a destellar "**Sun**" (Dom).
- **C**. Para seleccionar el día, oprima el botón **+/ON**. Para eliminar el día del plan, oprima el botón **–/OFF**. Comenzará a destellar la abreviatura del día siguiente.
- **D.** Repita el paso **C** para los días restantes de la semana.

#### **Días impares o pares**

- **A**. Oprima el botón **NEXT** hasta que aparezca en pantalla "**Odd/Even**" (Días impares/pares).
- **B**. Oprima el botón **+/ON** para seleccionar un plan de días pares o el botón **–/OFF** para seleccionar un plan de días impares.

**Opcional:** Para eliminar ciertos días seleccionados de la semana del plan de riego de Días impares/pares, haga lo siguiente:

- **1**. Oprima el botón **NEXT** (Siguiente) hasta que aparezca en pantalla "**OK to water on:**" (OK para regar:).
- **2**. Oprima el botón **+/ON** y comenzará a destellar "**Sun**" (Dom).
- **3**. Para eliminar el día del plan, oprima el botón **–/OFF**. Para retener el día en el plan, oprima el botón **+/ON**. Comenzará a destellar la abreviatura del día siguiente.
- **4**. Repita el paso **3** para todos los días de la semana.

#### **Omisión de días (Skip days)**

- **A**. Oprima el botón **NEXT** (Siguiente) hasta que aparezca en pantalla "**Skip Days**" (Omisión de días).
- **B**. Oprima el botón **+/ON** para seleccionar esta opción. El número del día omitido actual (1 a 62) comenzará a destellar.
- **C**. Use el botón **+/ON** o el botón **–/OFF** para seleccionar el número de días que han de omitirse entre riegos (1 a 62 días).
- **D**. Oprima el botón **NEXT** (Siguiente).
- **E**. Use el botón **+/ON** o el botón **–/OFF** para seleccionar el día actual en el ciclo de omisión de días.

## REVISION DE LOS PROGRAMAS

Esta función del programador permite revisar fácilmente los varios ajustes y estados de cada programa. Dentro de la secuencia de revisión, se muestran en pantalla los siguientes ajustes: Master Valve On/Off (Activación/Desactivación de la Válvula Maestra), Rain Sensor On/Off (Activación/Desactivación del Sensor de Lluvia), Watering Days (Días de Riego), Start Times (Horas de Arranque) y Water Budget (Porcentaje de Agua de Riego).

**Nota:** No se pueden efectuar cambios en el programa mientras el programador está en la modalidad de Revisión.

Para revisar un programa, use el siguiente procedimiento:

- 1. Gire el selector de funciones a la posición de **PROGRAM REVIEW** (Revisión de los programas).
- 2. Seleccione el programa que desee revisar oprimiendo el botón **A**, **B** o **C** de **PROGRAM** (Programa).
- 3. Oprima el botón **NEXT** (Siguiente) para visualizar de una en una las varias presentaciones de revisión. Oprima y mantenga oprimido este botón para avanzar automáticamente a través de las varias visualizaciones, haciendo una breve pausa en cada elemento del programa.
- 4. Repita los pasos 2 y 3 para revisar los programas restantes.
- 5. Gire de nuevo el selector de funciones a la posición de **AUTO RUN** (Operación automática) cuando haya terminado.

## **PROCEDIMIENTOS DE INSTALACION**

Esta sección incluye instrucciones para el montaje del armario del programador y efectuar las conexiones del cableado necesarias. Para asegurar una operación correcta, es importante seguir las instrucciones meticulosamente.

## SELECCION DEL LUGAR DE INSTALACION:

La selección de un sitio de instalación apropiado para el programador es esencial para su operación segura y confiable. El programador IBOC Plus incluye un armario resistente a la intemperie que permite instalarse en el exterior

El programador deberá instalarse en una pared vertical, u otra estructura robusta, de manera que su pantalla se encuentre aproximadamente al nivel de los ojos. Hay disponible un pedestal opcional, modelo No. P2B, para su instalación independiente. Es importante seleccionar un lugar que proporcione sombra al programa durante las horas más calurosas del día y lo proteja tanto como sea posible de su exposición directa al sol, lluvia, viento y nieve. No monte nunca el programador en un lugar que esté expuesto al alcance del riego de los aspersores.

**Nota:** Al montar el Programador IBOC Plus con un Convertidor de Energía Solar, es importante escoger un lugar que ofrezca la máxima protección contra la lluvia, la nieve y el riego directo de los aspersores y, al mismo tiempo, exponga el convertidor SPC-2 a la luz solar durante un mínimo de dos horas diarias.

## MONTAJE DEL PROGRAMADOR

- 1. Coloque la plantilla de montaje (incluída) sobre la pared aproximadamente al nivel de los ojos. Con ayuda de un pequeño punzón o clavo, marque las posiciones de los orificios de montaje en las partes superior e inferior de la línea central y del orificio inferior adicional en el caso de desearse un soporte adicional del armario.
- 2. Taladre en la pared orificios piloto que tengan por lo menos una profundidad de 32 mm con ayuda de una broca de 2,5 mm de grosor para barrotes de madera o de 6,5 mm para mampostería.
- 3. Para su instalación en paredes de mampostería solamente, introduzca anclajes de plástico (provistos) para los tornillos en los orificios piloto.
- 4. Coloque una pequeña arandela de plástico y una arandela de goma (provistas) en cada tornillo. Instale los tornillos de tamaño 10 en los orificios superiores e inferiores y deje que sus cabezas sobresalgan aproximadamente 13 mm de la pared.

**Nota:** Si va a instalar tornillos de montaje inferiores adicionales, extraiga ahora los tapones de plástico de los orificios.

- 5. Abra la puerta del armario y extráigala haciéndola deslizar hacia arriba.
- 6. Extraiga el tornillo phillips del borde derecho del panel de control de modo que el panel pueda girar hacia afuera.
- 7. Para extraer el panel de control del armario, desconecte en primer lugar el cable plano del tablero de terminales. Estando el panel en posición totalmente abierta, hágalo deslizar hacia arriba.
- 8. Cuelgue el armario de los tornillos, usando los orificios en forma de pera de la pared trasera del armario. Asegúrese de que los tornillos agarren la porción ranurada de dichos orificios de manera que la arandela de plástico se encuentre entre la cabeza del tornillo y la pared interna del armario. Apriete los tornillos a fondo. Instale tornillos adicionales en los orificios de montaje izquierdo y derecho inferiores en caso necesario.
- 9. Reinstale el panel de control y cubra.

## CONVERSION DE LOS SOLENOIDES

El programador IBOC Plus activa las válvulas mediante un impulso eléctrico, en vez de proporcionar una alimentación eléctrica continua a los solenoides. Esto requiere un solenoide a impulsión de corriente continua para cada válvula de control de riego.

El solenoide a impulsión C.C. ha sido diseñado para reemplazar directamente al solenoide estándar de 24 V.c.a. (el cual no funciona con el programador IBOC Plus). No se necesita ninguna adaptación más para la instalación del solenoide.

**Nota:** Cuando se conecta el solenoide a impulsión C.C. al programador, a diferencia de un solenoide de C.A. que no tiene ninguna polaridad específica en su alambrado, el solenoide a impulsión C.C. tiene un cable activo eléctrico y un cable común. Para que la válvula funcione, el **cable negro debe estar conectado al cable común de la válvula y el cable rojo a un terminal de salida de la válvula.** Asegúrese de que el solenoide esté instalado de manera que los cables rojo y negro estén orientados tal como se ilustra en la **Figura 4.**

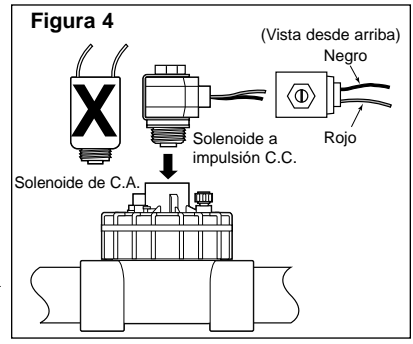

## CONEXION DEL CABLEADO DE CAMPO

**Nota:** En la página 25, encontrará información sobre los tamaños de cable recomendados.

- 1. Para proveer un cable común de campo, conecte un cable al cable negro de cada solenoide de válvula y de la válvula maestra opcional.
- 2. Conecte un cable de control separado a cada cable rojo de solenoide de válvula. Marque los cables de señal con el número de la estación a que se destinen para su identificación en el programador.

#### **Precaución: Todos los empalmes de cables deben ser impermeables para evitar cortocircuitos y corrosión.**

- 3. Dirija todos los cables de campo hacia el armario del programador a través de la abertura de acceso de 52 mm. Retire aproximadamente 13 mm del aislante de los extremos de cada cable.
- 4. Conecte el cable común de campo a uno de los tres terminales comunes de válvula marcados "Valve Com" (Cable común de válvulas). Vea la **Figura 5.**
- 5. Conecte el cable de señal de cada válvula a un terminal de número de estación **separado** (1-12) y apriételos a fondo. Vea la **Figura 5.**
- 6. Conecte el cable de la Válvula Maestra al terminal marcado "MV/Pump" (Válvula Maestra/Bomba).

### CONEXION DEL SENSOR DEL INTERRUPTOR POR LLUVIA

El programador IBOC Plus ha sido diseñado para ser utilizado con un sensor de lluvia o "Interruptor por lluvia" normalmente cerrado.

Conecte el sensor del interruptor por lluvia de la manera siguiente:

1. Dirija los dos cables del sensor hacia el armario a través de la abertura de acceso para el cable de campo.

**Nota:** Aunque la pila y el convertidor SPC-2 comparten los mismos terminales de entrada, sólo puede conectarse una fuente eléctrica al programador IBOC Plus a un tiempo dado. Si desea usar el convertidor SPC-2, conecte el hilo anaranjado positivo de 6 voltios (+) y el hilo negro negativo (–) a los terminales de entrada de la pila del programador IBOC.

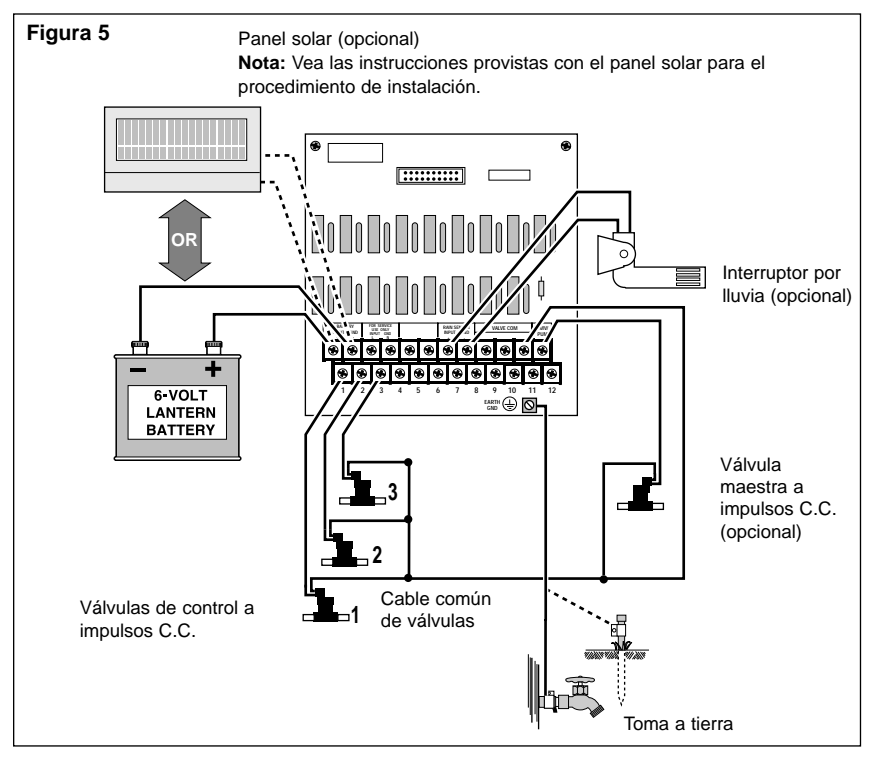

- 2. Conecte los cables a los terminales marcados "Rain Sensor"". Vea la **Figura 5.**
- 3. Por ajuste predeterminado, la operación del sensor se ha inhabilitado en todos los programas de riego automáticos.

**Nota:** No conecte el interruptor por lluvia directamente al cable común de válvulas. Consulte las instrucciones de instalación provistas con el sensor para obtener información adicional.

## TOMA A TIERRA

Una sobrecarga transitoria es un aumento repentino de voltaje en la línea principal de alimentación eléctrica. A menudo va seguida de una reducción de voltaje mientras el equipo de la línea de alimentación eléctrica trata de proteger a los usuarios del área. Una descarga eléctrica sobre la red de energía eléctrica es la causa más común de sobrecargas transitorias, las cuales pueden causar daños al programador. El panel de circuitos impresos del programador IBOC Plus incorpora una protección contra sobrecargas para reducir la posibilidad de daños, desviándolas hacia tierra.

Por lo tanto, un paso importante en el procedimiento de instalación es una buena toma a tierra del programador, especialmente si el programador se encuentra en un área propensa a los relámpagos.

**Precaución: Los componentes de protección contra las sobrecargas incorporados no pueden proteger efectivamente los circuitos del programador contra tales voltajes excesivos a menos que se asegure una buena toma a tierra.** 

Para efectuar una toma a tierra:

- 1. Dirija un cable de cobre sólido de  $2.0 \text{ mm}^2$  de espesor a lo largo de la ruta más directa posible desde la orejeta marcada "Earth Gnd" (Tierra), que se encuentra en la regleta, hacia una buena toma de tierra, tal como una tubería de agua metálica o una varilla especial revestida de cobre clavada en el suelo.
- 2. Conecte firmemente el cable desnudo a la tubería o varilla clavada en el suelo. Asegúrese de que el área de contacto del cable esté libre de suciedad y corrosión.

## **OPERACION DEL PROGRAMADOR**

Esta sección incluye instrucciones para las siguientes operaciones del programador:

- Comprobación de la operación de las estaciones
- Water budget
- Modalidades de desactivación y de suspensión temporal por lluvia
- Operaciones manuales

## COMPROBACION DE LA OPERACION DE LAS ESTACIONES

Esta función permite comprobar rápidamente la operación del sistema, haciendo funcionar cada estación durante un período de prueba seleccionable de 1 a 10 minutos. Una vez arrancada, cada estación operará en orden numérico durante el tiempo de prueba seleccionado.

Para realizar la operación de prueba de las estaciones, haga lo siguiente:

- 1. Gire el selector de funciones a la posición de **STATION TEST** (Prueba de la estación). Aparecerá una instrucción en pantalla que le pedirá que establezca un tiempo de riego.
- 2. Oprima el botón **+/ON** y/o el botón **–/OFF** para establecer el tiempo de riego de la estación de 1 a 10 minutos.
- 3. Oprima el botón **NEXT** (Siguiente) y aparecerá en pantalla "**Station 1 –Off–**" (Estación 1: desactivada).

4. Oprima el botón **+/ON** para que comience la operación. Deje que la estación 1 continúe operando durante el tiempo de riego establecido o cambie el tiempo de riego oprimiendo el botón **+/ON** o el botón **–/OFF** (Si se reduce el tiempo de riego a menos de un minuto se desactivará la estación). Cada estación operará automáticamente en secuencia numérica o se puede avanzar manualmente a otra estación oprimiendo el botón **NEXT** (Siguiente) hasta que aparezca en pantalla la estación deseada. Cada vez que se avanza hacia otra estación (ya sea automática o manualmente), la estación que estaba operando queda desactivada, lo cual permite que sólo funcione una estación a la vez.

**Nota:** Para detener la operación de prueba en cualquier momento, gire simplemente el selector de funciones a la posición de **OFF/RAIN DELAY** (Desactivación/Suspensión temporal por lluvia) y oprima el botón **–/OFF**.

5. Cuando haya terminado la prueba, gire el selector de funciones a la posición de **AUTO RUN** (Operación automática).

## WATER BUDGET (% DE RIEGO)

La función de Water Budget permite aumentar o reducir fácilmente el tiempo de riego (en un porcentaje) de todas las estaciones asignadas a un programa seleccionado. Esta función es muy útil para efectuar ajustes temporales del tiempo de riego en todas las estaciones sin necesidad de cambiar los ajustes de los tiempos de riego originales. Los valores del Porcentaje del Agua de Riego oscilan entre 10 y 200% en incrementos de 10%, siendo 100% el ajuste normal.

Por ejemplo, a medida que se va acercando la temporada de otoño y empieza a descender la temperatura, quizás desee usted reducir los tiempos de riego de las estaciones en el programa A en un 30%. Más tarde, podrá retornar los tiempos de riego de estas estaciones a sus valores originales estableciendo el valor del Porcentaje del Agua de riego al 100%.

**Nota:** Es posible producir inadvertidamente una puesta en espera de las horas de arranque cuando se aumentan los tiempos de riego de las estaciones. La planificación cuidadosa del water budget impedirá que esto ocurra.

Para cambiar los valores del water budget:

- 1. Gire el selector de funciones a la posición de **WATER BUDGET (%)** (Porcentaje del agua de riego).
- 2. Seleccione el Programa **A**, **B** o **C** oprimiendo uno de los botones **Program** (Programa).
- 3. Use los botones **+/ON** y/o **–/OFF** para aumentar o disminuir el valor del porcentaje (10-200%).
- 4. Repita los pasos 2 y 3 para otros programas, según sea necesario.
- 5. Gire de nuevo el selector de funciones a la posición de **AUTO RUN** (Operación automática).

## MODALIDADES DE DESACTIVACION DEL RIEGO Y DE SUSPENSION TEMPORAL POR LLUVIA

Use estas modalidades de función para detener toda la actividad de riego actual, suspender el riego indefinidamente o suspender temporalmente los programas de riego durante un número seleccionado de días (Modalidad de Suspensión temporal por lluvia).

#### **Detención de la actividad de riego actual**

Al girar el selector de funciones a la posición de **OFF / RAIN DELAY** (Desactivación/Suspensión temporal por lluvia) mientras esté activada cualquier estación, aparecerá en pantalla la instrucción "**Press –/Off to stop all watering**" (Oprima **–/OFF** para detener toda actividad de riego). Al oprimir el botón **–/OFF**, se detendrán inmediatamente todas las estaciones activas y se suspenderá la actividad de riego hasta que el selector de funciones se gire a otra posición.

#### **Uso de la modalidad de Suspensión temporal por lluvia**

Al girar el dial de funciones a la posición de **OFF / RAIN DELAY** (Desactivación/ Suspensión temporal por lluvia) mientras el programador está desactivado, aparecerá en pantalla la instrucción "**Rain Off Press +/– for OFF days**" (Oprima -/Off para detener toda actividad de riego). Entonces se ingresa un número de 1 a 30 días y el programador suspenderá temporalmente todos los programas de riego automático hasta que haya transcurrido el período de suspensión temporal. Una vez que el programador se haya colocado en la modalidad de Suspensión temporal por lluvia, el selector de funciones podrá girarse a otras posiciones para las funciones de programación, revisión y operaciones manuales. La pantalla mostrará el número de días que quedan en el período de suspensión temporal. Este número se reducirá automáticamente en una unidad cada día. La operación automática se reanudará cuando la pantalla indique que ya no queda ningún día más de suspensión temporal.

Para seleccionar la modalidad de Suspensión temporal por lluvia:

- 1. Gire el selector de funciones a la posición de **OFF / RAIN DELAY** (Desactivación/Suspensión temporal por lluvia).
- 2. Use los botones **+/ON** o **–/OFF** para seleccionar el número de días (1 a 30) en que ha de suspenderse la operación.
- 3. Gire el selector de funciones a la posición de **AUTO RUN** (Operación automática).

Para cancelar la modalidad de Suspensión temporal por lluvia:

- 1. Gire el selector de funciones a la posición de **OFF / RAIN DELAY** (Desactivación/Suspensión temporal por lluvia).
- 2. Oprima el botón **–/OFF** hasta que la pantalla muestre que ya no queda ningún días más de suspensión temporal.
- 3. Gire el selector de funciones a la posición de **AUTO RUN** (Operación automática).

## OPERACIONES MANUALES

La operación manual permite operar estaciones individuales o arrancar programas de riego automático según sea necesario. Se proporcionan diferentes posiciones del selector para ambos tipos de operación manual: Manual Station Start (Arranque manual de estación) y Manual Program Start (Arranque manual de programa).

### ARRANQUE MANUAL DE ESTACION

Esta opción permite operar estaciones individuales durante un período de tiempo seleccionable de 1 a 59 minutos. A cada estación que haya sido seleccionada para operar se le asigna un tiempo de riego temporal. Al terminarse la operación de una estación, se inicia la operación de la próxima estación en secuencia.

- 1. Gire el selector de funciones a la posición de **MANUAL STATION START** (Arranque manual de estación).
- 2. Seleccione Master Valve On / Off (Activación o Desactivación de la Válvula maestra) para esta operación oprimiendo el botón **+/ON** o **–/OFF**.
- 3. Oprima el botón **NEXT** (Siguiente) para seleccionar la primera estación que desee operar.
- 4. Oprima el botón **+/ON** o **–/OFF** para seleccionar un tiempo de riego (de 1 a 59 minutos).
- 5. Repita los pasos 3 y 4 para cada estación que desee operar.

**Nota:** Una vez que una estación está operando, al seleccionar 0 minutos se terminará la actividad de la estación actual y se avanzará hacia la próxima estación con un tiempo de riego manual asignado.

6 Cuando se haya completado la operación manual, gire el selector a la posición de **AUTO RUN** (Operación automática).

#### ARRANQUE MANUAL DEL PROGRAMA

Use esta función para poder operar manualmente un programa de riego seleccionado. Podrá operar el programa completo o empezar en cualquier punto de la secuencia de estaciones del programa.

**Nota:** Durante el ciclo de riego del programa, sólo operarán las estaciones que tienen un tiempo de riego asignado en el programa.

- 1. Gire el selector de funciones a la posición de **MANUAL STATION START** (Arranque manual de programa).
- 2. Seleccione el Programa **A**, **B** o **C** oprimiendo uno de los botones **PROGRAM** (Programa).
- 3. Oprima el botón **NEXT** para seleccionar la primera estación de la secuencia de riego (si aparece en pantalla un número diferente del de la estación que desee seleccionar).
- 4. Oprima el botón **+/ON** para arrancar el ciclo de riego. El riego comenzará con la estación seleccionada y ésta será seguida por todas las estaciones subsiguientes con un tiempo de riego asignado en el programa. En la pantalla aparecerá el tiempo de riego que queda para la estación que está operando.
- 5. Cuando se haya completado la operación manual, gire el selector a la posición de **AUTO RUN** (Operación automática).

## **Apéndice A LOCALIZACION DE AVERIAS**

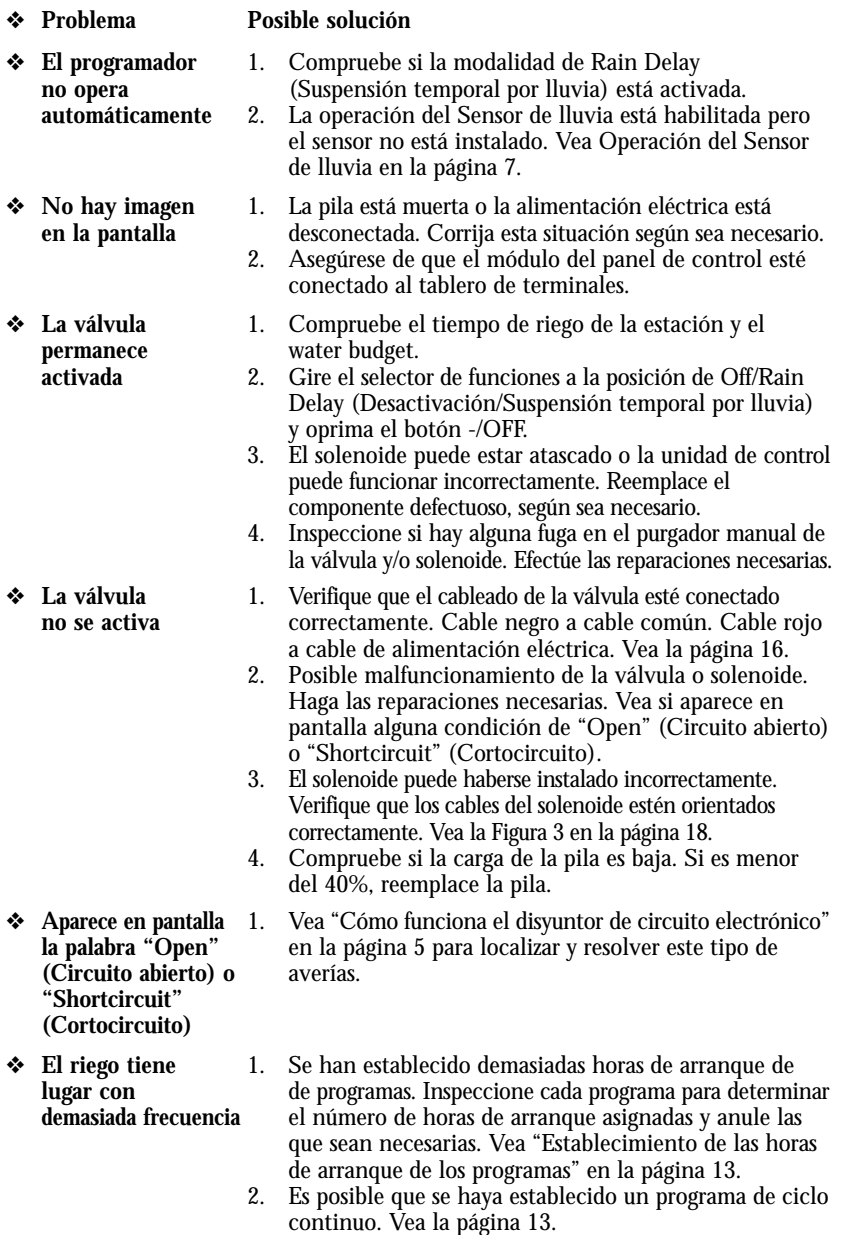

**Nota:** Para obtener asistencia sobre los productos de Irritrol Systems, llame al 1-800-634-8873.

## **Apéndice B ESPECIFICACIONES**

#### **Armario:**

De metal, resistente a la intemperie, para interiores y exteriores, montado en la pared y dotado de puerta con cerradura.

#### **Dimensiones:**

27,3 cm de ancho x 24,1 cm de alto x 14,6 cm de profundidad

#### **Cableado/Conducto para el cableado:**

Cableado de campo (de bajo voltaje): Caja de acceso del conducto de 51 mm de diámetro.

#### **Entrada de energía eléctrica:**

Pila alcalina de 6 V para linterna o panel solar de 6 V (SPC-2).

**Entrada del sensor:** Interruptor por lluvia, normalmente cerrado.

#### **Especificaciones de los límites de temperatura:**

Temperatura de operación: De 0°C a 60°C

Temperatura de almacenamiento: De –30°C a +65°C; Fusible: 250 V, 2 A.

#### **Tamaños recomendados de cables para válvulas**

#### **(de un solo hilo de cobre)**

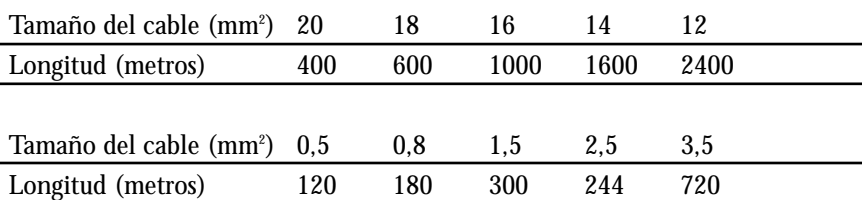

#### **Compatibilidad electromagnética**

**Nacional (EE.UU.):** Este equipo genera y usa energía de radiofrecuencia y si no se instala y utiliza correctamente, es decir, de acuerdo con las instrucciones del fabricante, puede causar interferencias a la recepción de radio y televisión. Se ha comprobado este equipo y determinado que cumple con las limitaciones exigidas por la FCC en los dispositivos de computación de la Clase B, de conformidad con las especificaciones indicadas en la Subparte J de la Parte 15 de las Reglas de la FCC, las cuales han sido diseñadas para proporcionar una protección razonable contra tales interferencias en una instalación residencial. Sin embargo, no hay garantía alguna de que no se producirán interferencias en una instalación dada. Si este equipo ocasiona interferencias en la recepción de radio o televisión, lo cual puede determinarse encendiendo y apagando el equipo, sugerimos que el usuario trate de corregir la interferencia tomando una o más de las medidas siguientes:

- •Reorientar la antena de recepción.
- •Cambiar de lugar el programador de riego con respecto al receptor.
- •Mover el programador de riego lejos del receptor.
- •Enchufar el programador de riego a un tomacorriente diferente de manera que el programador y el receptor estén enchufados a circuitos diferentes.

En caso necesario, el usuario deberá consultar al concesionario o a un técnico experto en radio/televisión para recibir sugerencias adicionales. El siguiente folleto preparado por la Comisión Federal de Comunicaciones puede ser de utilidad al usuario:

"How to Identify and Resolve Radio-TV Interference Problems".

(Cómo identificar y resolver los problemas de interferencia en la radio/televisión). Este folleto podrá obtenerlo escribiendo a U.S. Government Printing Office, Washington, DC 20402.

Stock No. 004-000-00345-4.

**Internacional:** Este es un producto CISPR 22 de la Clase B. **Para obtener asistencia técnica:**

#### **Estados Unidos**

Irritrol Systems P.O Box 489 Riverside, CA 92502 EE.UU. Tel: (800) 634-8873 ó (909) 785-3623

#### **Australia**

Irritrol Systems PTY Ltd. 53 Howards Road Beverley, SA 5009 Australia Tel: (08) 8300 3633

#### **Europa**

Irritrol Systems Europe, s.p.a. Via dell'Artigianato 1/3-Loc Prato della Corte 00065 Fiano Romano (Roma) Italia Tel: (39) 0765 40191

## Irritrol

© 2003 Irritrol Systems Formulario No 373-0040 Rev. D

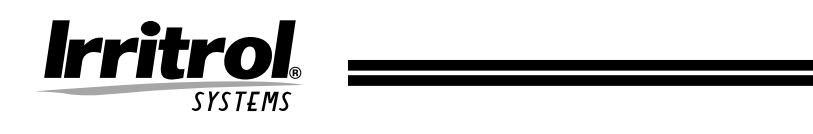

# *IBOC™Plus*

## PROGRAMMATEUR D'IRRIGATION

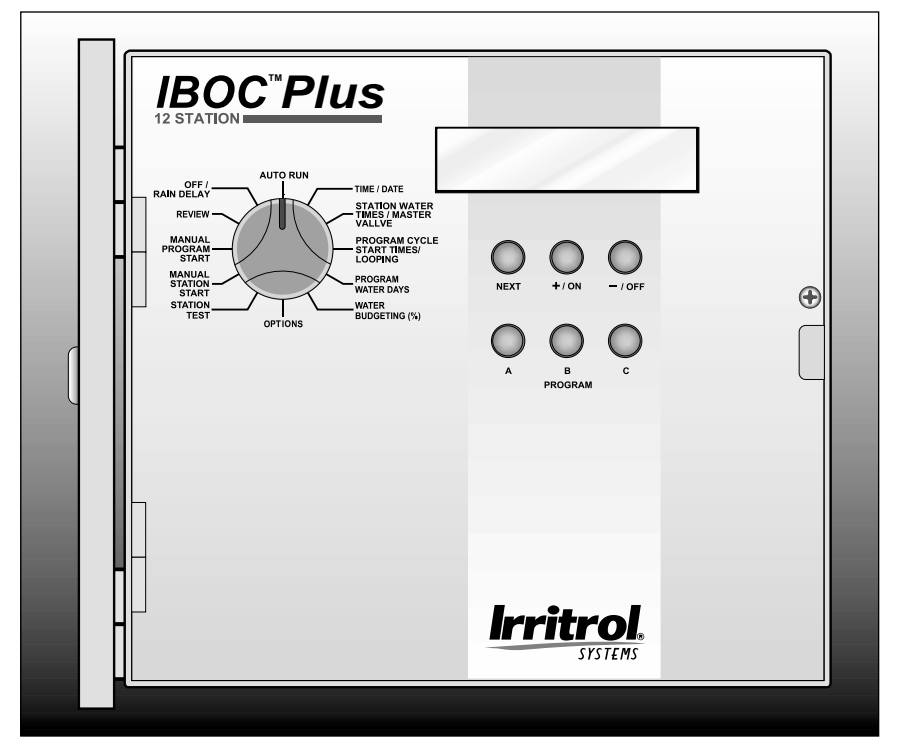

# Guide d'utilisation

## **CARACTÉRISTIQUES**

Nous vous remercions d'avoir choisi le programmateur à pile IBOC d'Irritrol Systems. La liste ci-dessous présente certaines des caractéristiques standard du programmateur IBOC Plus.

- Fonctionnement avec pile alcaline pour lampe de 6 volts. Il peut être alimenté par le convertisseur à panneau solaire (SPC-2) en option.
- Affichage automatique d'informations facile à lire.
- Option d'affichage en anglais ou espagnol.
- Commande les électrovannes 24 V CC (E2002) standard.
- Trois programmes d'arrosage indépendants.
- Commande simultanée de trois voies d'arrosage (une par programme) et d'une électrovanne principale.
- Durée d'arrosage de voie réglable d'une minute à 23 heures et 59 minutes, par incréments de 1 minute.
- Jusqu'à 8 démarrages par programme, pour un total de 24 démarrages par jour.
- Le cycle d'arrosage en boucle permet de répéter un programme dans un créneau d'arrosage sélectionnable.
- Programmation des jours d'arrosage par jour de la semaine, intervalle de 1 à 62 jours ou jours pairs/impairs.
- Fonctionnement de l'électrovanne pilote réglable par programme.
- Fonctionnement manuel par programme ou par voie.
- Mode de test de voie.
- Mode de revue de programme.
- Mode de suspension pluie Retarde le fonctionnement automatique de 1 à 30 jours.
- Autonomie de pile ou d'alimentation solaire (si le SPC-2 est utilisé) indiquée en % restant.
- Prêt pour pluviomètre entrée de pluviomètre sélectionnable par programme.
- Budget eau de 10 à 200 % par incréments de 10 %.
- Mémoire rémanente conserve les informations de programme sans alimentation.
- Un coupe-circuit électronique détecte automatiquement les courts-circuits et circuits ouverts de sorties de voie – tout en permettant aux autres voies de continuer de fonctionner comme programmées.

#### **Caractéristiques**

i

## **TABLE DES MATIÈRES**

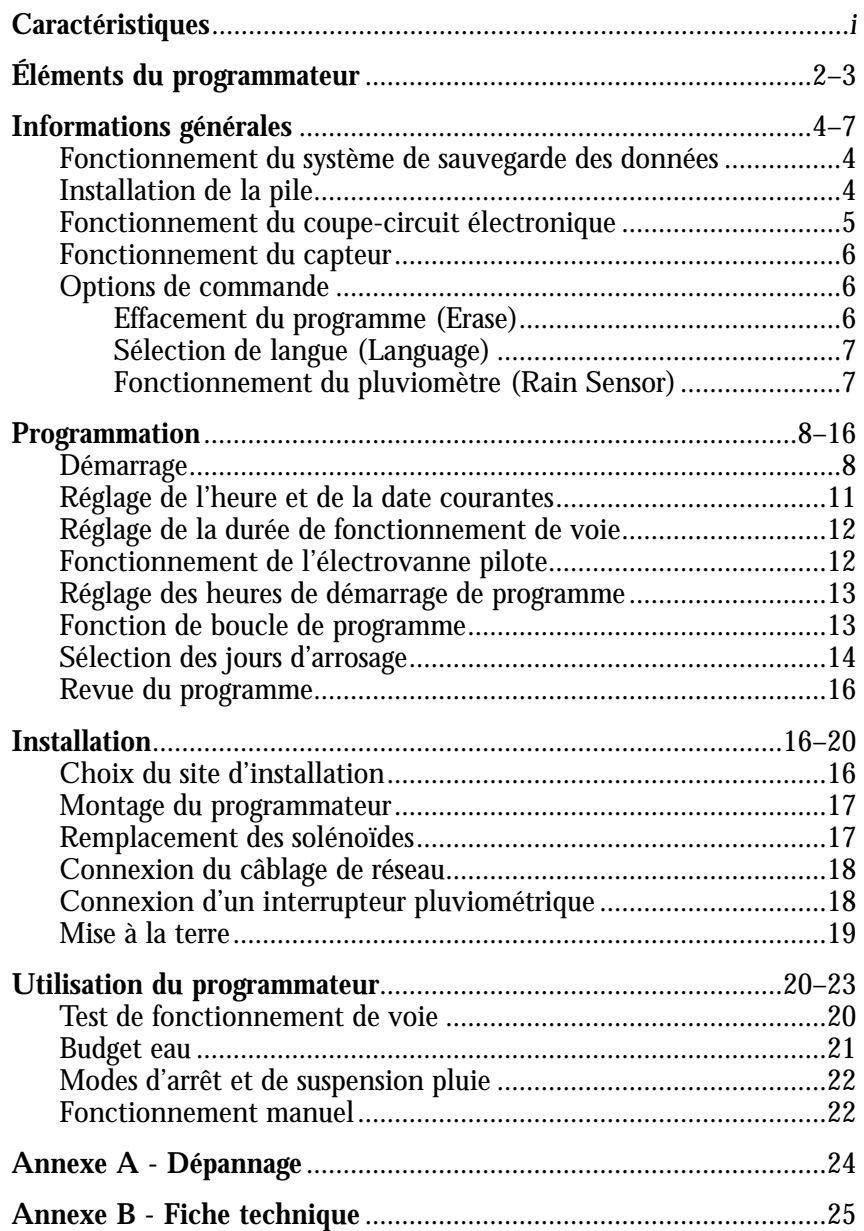

## **ÉLÉMENTS DU PROGRAMMATEUR**

#### ▲ **Figure 1**

- **1 Fonction du cadran sélecteur :** Pour sélectionner les fonctions de programmation.
- **2 Écran ACL :** Affiche les informations d'heure, de programme et d'état du programme.
- **3 Bouton Next (suivant) :** Permet de sélectionner les informations à programmer ou à modifier.
- **4 Boutons +/marche** et  **/arrêt :** Permettent de modifier ou d'entrée les données de programme.
- **5 Boutons de programme :** Permettent de sélectionner le programme A, B ou C pour entrer ou modifier les données.

#### ▲ **Figure 2**

- **6 Bornes de connexion de pile ou convertisseur d'énergie solaire**
- **7 Bornes de connexion du pluviomètre**
- **8 Bornes de connexions communes des électrovannes**
- **9 Borne de connexion de sortie d'électrovanne principale**
- **10 Mise à la terre**
- **11 Bornes de connexion d'alimentation des électrovannes**
- **12 Retenue de la pile**
- **13 Pile alcaline de lampe de 6 volts (pas incluse)**
- **14 Plaque d'isolation de la pile**

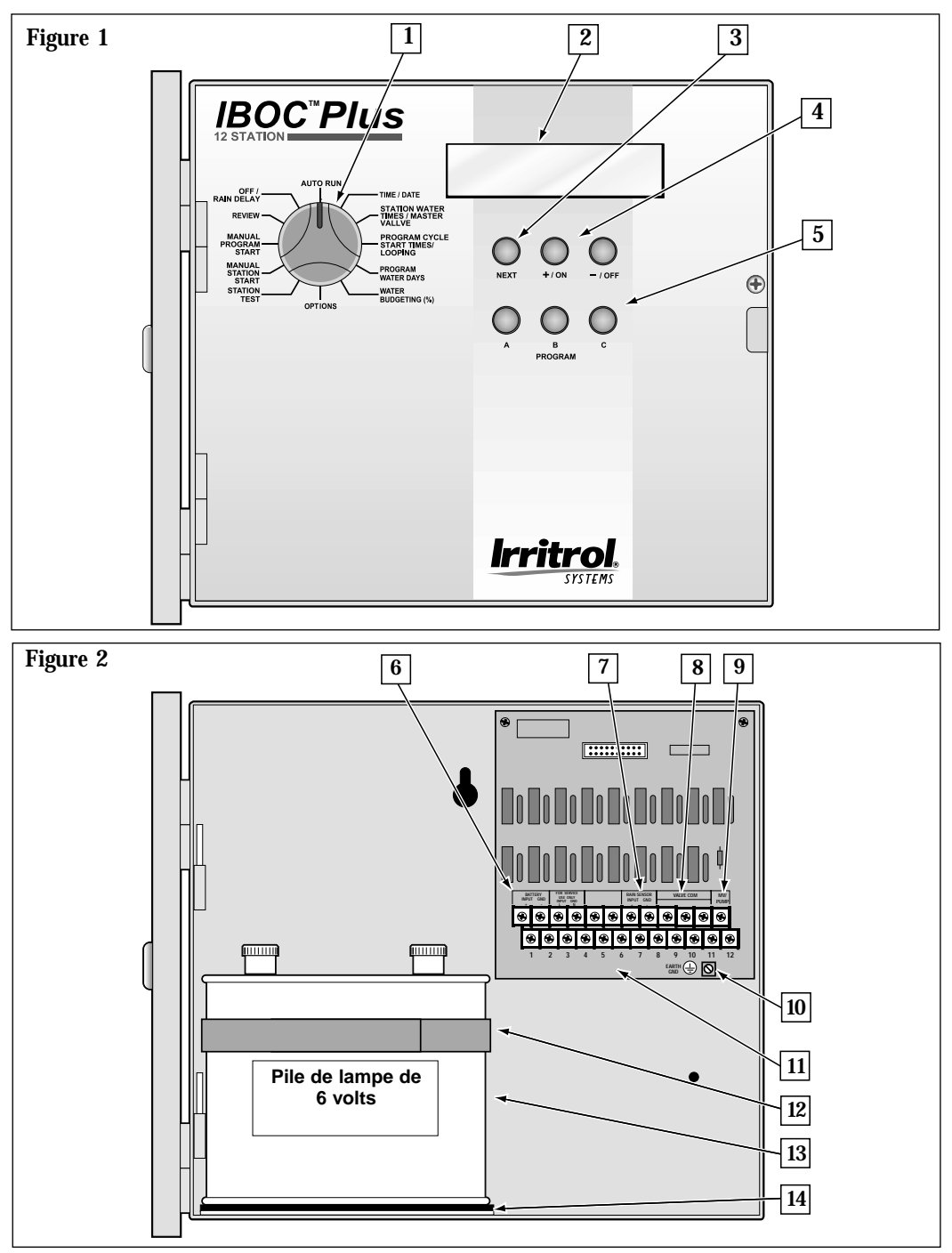

**Éléments du programmateur**

## **INFORMATIONS GÉNÉRALES**

### FONCTIONNEMENT DU SYSTÈME DE SAUVEGARDE DES DONNÉES

Le programmateur IBOC Plus utilise une mémoire de stockage rémanente pour éviter la perte des informations d'arrosage en cas de panne de courant. Même l'heure et la date sont conservées pendant les 10 minutes suivant une coupure de courant.

Une pile alcaline pour lampe de 6 volts peut alimenter le programmateur pendant plus d'un an. Le module SPC-2 (convertisseur d'énergie solaire) peut alimenter le programmateur à piles IBOC Plus pendant 6 ans s'il reçoit une moyenne de deux heures le lumière solaire par jour.

**Remarque :** Si vous souhaitez programmer l'appareil avant de l'installer, connectez la pile. Il sera nécessaire de retirer la pile pour installer le coffret du programmateur. La mémoire du programme sera conservée pendant que la pile est retirée.

## INSTALLATION DE LA PILE

**Remarque :** La pile n'est pas fournie avec le programmateur. Une pile alcaline pour lampe ordinaire de 6 volts (type NEDA 918A) à bornes à vis est requise. Utiliser une pile Energizer #512, Duracell MN 918 ou équivalente.

#### **Attention : Les piles contiennent des substances dangereuses. Elles doivent toujours être manipulées et mises au rebut conformément aux recommandations de leur fabricant.**

- 1. Retirez la vis Phillips du côté droite du panneau de commande afin de pouvoir l'ouvrir.
- 2. Installez la plaque d'isolation (A) et la sangle de retenue (B) de la pile comme illustré à la **figure 3**.
- 3. Installez la pile et bloquez-la avec la sangle.
- 4. À l'aide des fils fournis, reliez la borne positive (**+**) de la pile à la borne de la barrette de raccordement marquée " Battery Input " (entrée pile). Reliez la borne négative (**–**) de la pile à la borne " Battery Gnd. " (terre pile).

**Figure 3**n **B A**

**Remarque :** L'état de charge de la pile est indiqué sous forme de pourcentage d'autonomie

restante lorsque le programmateur est au repos. La pile doit être remplacée lorsque la charge tombe au-dessous de 40 %.

## FONCTIONNEMENT DU COUPE-CIRCUIT ÉLECTRONIQUE

Le programmateur est équipé d'un coupe-circuit électronique. Lorsqu'il détecte un court-circuit ou un circuit ouvert, la voie (électrovanne) concernée est automatiquement désactivée. L'affichage montre alors les informations relatives au problème des voies concernées. Le programmateur continue de commander automatiquement les autres voies. Chaque démarrage automatique tentera un nouveau cycle et effectuera un nouveau test de l'électrovanne court-circuitée.

La liste ci-dessous décrit les états les plus courants déclenchant le coupe-circuit.

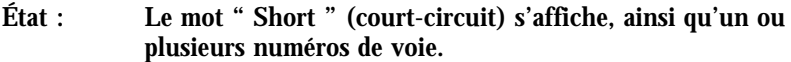

- **Diagnostic :** Une ou plusieurs voies sont en court-circuit.
- **Solution :** Vérifiez le câblage des voies affichées pour déterminer la cause du court-circuit. Réparez l'électrovanne (ou les électrovannes) et le câblage selon les besoins.
- **Diagnostic :** Surcharge causée par plus d'une électrovanne branchée sur la même borne de voie.
- **Solution :** Assurez-vous qu'une seule électrovanne est branchée sur chaque borne de voie. Bien que trois électrovannes puissent fonctionner simultanément, elles doivent le faire sur des voies séparées commandées par des programmes distincts.
- **État : Le mot " Open " (circuit ouvert) s'affiche, ainsi qu'un ou plusieurs numéros de voie.**
- **Diagnostic :** Un ou plusieurs solénoïdes d'électrovannes, sont en position ouverte.
- **Solution :** Regardez si les connexions du câblage des voies affichées sont interrompues ou desserrées.

**Remarque :** S'il n'y a pas d'électrovanne pilote, assurez-vous que la fonction d'électrovanne pilote est désactivée. Voir Fonctionnement de l'électrovanne pilote, page 12 pour plus de détails.

Une fois le problème corrigé, rétablissez le fonctionnement normal du programmateur, comme suit :

- 1. Mettez le sélecteur de fonction sur l'une des positions **AUTO RUN** (fonctionnement automatique) suivantes.
- 2. Appuyez sur le bouton **–/OFF** (arrêt) pour effacer l'affichage et remettez le programmateur en mode de fonctionnement normal.

## FONCTIONNEMENT DU CAPTEUR

Le programmateur IBOC Plus est équipé pour fonctionner avec un dispositif de détection de pluie optionnel, couramment appelé " interrupteur pluviométrique ", qui empêche l'arrosage automatique pendant la pluie.

L'interrupteur pluviométrique est un dispositif simple, généralement installé sur le bord d'un toit ou sur une structure fixe exposée à la pluie et au plein soleil, à l'abri des jets d'arrosage. Le câblage de l'interrupteur pluviométrique se branche sur les bornes de la plaquette de raccordement du programmateur prévues à cet effet.

Le fonctionnement du pluviomètre est sélectionné par programme afin de pouvoir l'affecter à certains programmes d'arrosage, en fonction des besoins.

Lorsqu'il pleut, le pluviomètre détecte l'humidité et commande au programmateur de désactiver toutes les voies du réseau. La portion de programmation électronique du programmateur est isolée de l'interrupteur de pluviomètre et continue de fonctionner telle que programmée. Lorsque la pluie cesse, l'interrupteur pluviométrique retourne à son état normal et les voies du réseau sont réactivées, permettant de reprendre l'arrosage tel que prévu.

## OPTIONS DE COMMANDE

Cette position du sélecteur de fonction donne accès aux fonctions suivantes : effacement de programme, sélection de langue et activation du pluviomètre.

#### EFFACEMENT DU PROGRAMME (Erase)

Cette fonction permet d'effacer en mémoire le programme sélectionné et de rétablir les valeurs par défaut (pas de jours d'arrosage, ni d'heures de démarrage ou durées de fonctionnement de voies activés et budget eau à 100 %).

Pour effacer et réinitialiser un programme :

- 1. Mettez le sélecteur de fonction sur la position **OPTIONS**.
- 2 Sélectionnez le programme à réinitialiser en appuyant sur le bouton **PROGRAM A**, **B** ou **C**.
- 3. Appuyez sur le bouton **+/ON** (marche). Un message s'affiche pour confirmer l'effacement du programme.
- 4. Répétez les étapes 2 et 3 selon les besoins, pour les programmes restants.
- 5. Si vous avez terminé, remettez le sélecteur de fonction sur la position **AUTO RUN** (fonctionnement automatique) ou appuyez sur le bouton **NEXT** (suivant) pour continuer.

6

#### SÉLECTION DE LANGUE (Language)

Cette fonction permet d'afficher les messages en espagnol ou en anglais.

La langue d'affichage par défaut est l'anglais.

Pour changer la langue d'affichage :

- 1. Vérifiez que le sélecteur de fonction est sur la position **OPTIONS**.
- 2. Appuyez sur le bouton **NEXT** (suivant) pour afficher **" Language "** (langue).
- 3. Appuyez sur le bouton **+/ON** pour sélectionner la langue désirée.
- 4. Si vous avez terminé, remettez le sélecteur de fonction sur la position **AUTO RUN** (fonctionnement automatique) ou appuyez sur le bouton **NEXT** (suivant) pour continuer.

FONCTIONNEMENT DU PLUVIOMÈTRE (Rain Sensor)

Cette fonction permet d'activer/désactiver le mode de fonctionnement du pluviomètre pour chaque programme.

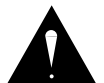

**Important : Un pluviomètre doit être correctement branché sur les bornes du programmateur avant d'être activé pour un programme d'arrosage automatique. Si la fonction de pluviomètre est activée alors que ce dernier n'est pas installé, il n'y aura PAS d'arrosage automatique pour ce programme. Par défaut, la fonction de pluviomètre est désactivée pour tous les programmes.** 

Pour sélectionner le mode de pluviomètre :

- 1. Vérifiez que le sélecteur de fonction est sur la position **OPTIONS**.
- 2. Appuyez sur le bouton **NEXT** (suivant) pour afficher **" Rain Sensor "** (pluviomètre).
- 3. Appuyez sur le bouton de programme **A**, **B** ou **C** pour sélectionner le programme.
- 4. Appuyez sur le bouton **+/ON** (marche) pour activer le capteur pour le programme sélectionné, ou sur **–/OFF** (arrêt) pour le désactiver.
- 5. Répétez les étapes 3 et 4 selon les besoins pour activer ou désactiver le pluviomètre pour d'autres programmes.
- 6. Lorsque vous avez terminé, remettez le sélecteur de fonction sur la position **AUTO RUN**.

## **PROGRAMMATION**

Les sujets traités dans cette section sont les suivants :

- Démarrage
- Réglage de l'heure et de la date courantes
- Réglage du temps d'arrosage par voie
- Fonctionnement de l'électrovanne pilote
- Réglage des heures de démarrage de programme
- Programmation de la fonction de boucle
- Sélection des jours d'arrosage
- Revue des informations de programme

## DÉMARRAGE

### QU'EST-CE QU'UN PROGRAMME D'ARROSAGE ?

En termes simples, un programme d'arrosage est constitué par une série d'instructions commandant au programmateur l'heure de démarrage d'un cycle d'arrosage et déterminant les voies qui doivent fonctionner pendant le cycle, les jours d'activation du cycle et la durée de fonctionnement de chaque voie pendant le cycle. Le programmateur IBOC Plus offre trois programmes d'arrosage indépendants. Les différents programmes sont généralement utilisés pour grouper des voies utilisées qui ont des besoins d'arrosage similaires. Par exemple, vous pouvez utiliser un programme pour arroser les pelouses en plein soleil tous les jours. Un autre peut être utilisé pour l'arrosage de pelouses partiellement ombragées les lundi, mercredi et vendredi. L'irrigation goutte-àgoutte des arbres et arbustes toutes les deux semaines peut être affectée au troisième programme. Le jardin peut avoir besoin d'être arrosé tous les deux jours. Comme vous pouvez le voir, en disposant de trois programmes, vous disposez d'options d'arrosage uniques correspondant à la diversité des besoins de votre propriété.

#### QU'EST-CE QU'UN CYCLE DE PROGRAMME D'ARROSAGE ?

Lorsqu'une heure de démarrage d'arrosage est sélectionnée, elle devient le point de départ d'un cycle d'arrosage automatique. Un cycle d'arrosage active toutes les voies affectées à un programme, une à une et par ordre numérique.

Dans l'exemple qui suit (également présenté sur le plan d'arrosage de la page 10), nous avons réglé le programme A pour commencer l'arrosage à 2 heures, puis de nouveau à 3 heures du matin, à intervalles de 1 jour (tous les jours). Les voies 1, 2, 4 et 5 sont celles des pelouses de devant et de derrière, qui sont en plein soleil toute la journée. Ces voies fonctionneront 10 minutes chacune, pour une durée totale de fonctionnement de 20 minutes par jour. Les voies 3, 6 et 7 se trouvent dans les zones de pelouse qui sont à l'ombre dans l'après-midi. Ces zones demandent moins d'eau et nous les avons donc affectées au programme B et réglées pour une durée d'arrosage de 20 minutes avec un intervalle de 2 jours.

À 2 heures du matin, le cycle d'arrosage du programme A commence. La voie 1 est activée, fonctionne pendant 10 minutes et s'arrête. La voie 2, à son tour, est activée ; elle fonctionne pendant 10 minutes, puis s'arrête. Les voies 4 et 5 sont activées successivement de la même manière, chacune fonctionnant pour la durée fixée. Lorsque la voie 5 s'arrête, le cycle d'arrosage de la première heure de démarrage est terminé. À 3 heures le cycle commence à nouveau et répète la même séquence d'arrosage voie par voie.

Notez que nous avons un total de temps d'arrosage de 40 minutes par cycle pour le programme A. Si nous avions fixé l'heure de démarrage suivant à 2 h 30, le démarrage aurait été retardé jusqu'à 2 h 40 pour permettre au premier cycle de se terminer comme programmé. Cette fonction est appelée " empilage d'heures de démarrage " et peut s'applique à chaque programme.

Toutefois, les programmes d'arrosage opèrent indépendamment, ce qui signifie que deux programmes ou plus peuvent être exécutés simultanément. Dans notre exemple, le programme B commencera également à 2 heures du matin. Par conséquent, les voies 1 et 3 seront activées au même moment et la voie 2 sera activée pendant que la voie 3 est en fonctionnement. Cette fonction permet d'arroser davantage pendant le " créneau d'arrosage " primaire, c'est-à-dire entre minuit et 6 heures du matin.

**Remarque :** Lorsque deux programmes d'arrosage sont réglés pour fonctionner simultanément, il est essentiel de s'assurer que la pression et le débit de l'alimentation en eau sont suffisants pour assurer un fonctionnement optimal des arroseurs.

#### FICHE DE PLAN D'ARROSAGE (EXEMPLE)

Pour votre commodité, nous avons inclus une fiche de plan/programme et de référence rapide. Utilisez cette fiche pour planifier et noter les activités d'arrosage automatique. Les instructions de référence rapide vous serviront d'aide-mémoire une fois que la lecture du guide d'utilisation vous aura familiarisé avec la programmation et le fonctionnement du programmateur. Conservez la fiche avec le programmateur en la fixant à l'intérieur du couvercle avant.

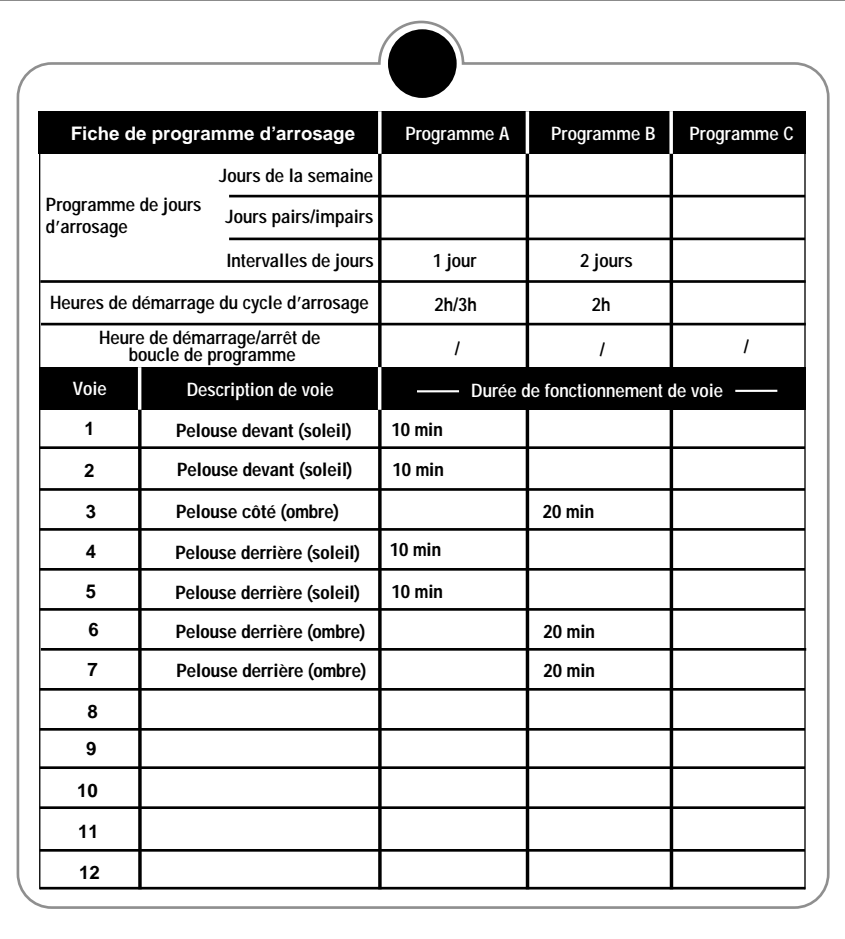

## RÉGLAGE DE L'HEURE ET DE LA DATE

Avant de pouvoir programmer l'IBOC Plus pour l'arrosage automatique vous devez régler la date et l'heure de l'horloge. Ce programmateur, qui comprend un calendrier de 365 jours avec compensation automatique pour les années bissextiles, est conforme aux normes An 2000 (A2M). Une fois la date réglée le programmateur reste à jour et permet l'arrosage les jours pairs/impairs nécessaire à certains endroits. L'heure et la date s'appliquent à tous les programmes. Pour régler l'heure et la date, procédez comme suit :

- 1. Mettez le sélecteur de fonction sur la position **TIME/DATE** (heure/date). Les chiffres des heures commencent à clignoter.
- 2. Appuyez sur le(s) bouton(s) **+/ON** et/ou **–/OFF** pour afficher l'heure courante et la désignation a.m./p.m. (matin/après-midi).

**Remarque :** Si le bouton **+/ON** ou **–/OFF** est maintenu enfoncé, l'affichage change rapidement.

- 3. Appuyez sur le bouton **NEXT** (suivant) pour sélectionner les chiffres des minutes. Appuyez sur le(s) bouton(s) **+/ON** et/ou **–/OFF** pour afficher les minutes actuelles.
- 4. Appuyez sur le bouton **NEXT** pour sélectionner le mois. Appuyez sur le(s) bouton(s) **+/ON** et/ou **–/OFF** pour afficher le mois en cours.
- 5. Appuyez sur le bouton **NEXT** pour sélectionner le jour. Appuyez sur le(s) bouton(s) **+/ON** et/ou **–/OFF** pour afficher le jour du mois.
- 6. Appuyez sur le bouton **NEXT** pour sélectionner l'année. Appuyez sur le(s) bouton(s) **+/ON** et/ou **–/OFF** pour afficher l'année en cours.
- 7. Une fois la date et l'heure réglées, remettez le sélecteur de fonction sur **AUTO RUN** (fonctionnement automatique).

## RÉGLAGE DE LA DURÉE DE FONCTIONNEMENT DE VOIE

Une voie est affectée à un programme lorsqu'on lui attribue une durée de fonctionnement (de une minute à 23 heures 59 minutes), dans le cadre de ce programme. Chaque voie est limitée à une affectation de durée de fonctionnement par programme. Toutefois, les voies peuvent être affectées à un, deux ou trois programmes et avoir une durée différente de fonctionnement pour chacun.

Pour régler la durée de fonctionnement de chaque voie :

- 1. Mettez le sélecteur de fonction sur **STATION WATER TIME/MASTER VALVE** (durée d'arrosage de voie/électrovanne pilote).
- 2. Appuyez sur le bouton **PROGRAM A**, **B** ou **C** pour sélectionner le programme.
- 3. Appuyez sur le bouton **NEXT** (suivant) pour sélectionner le numéro de la voie que vous désirez régler (s'il n'est pas déjà affiché).
- 4. Utilisez le(s) bouton(s) **+/ON** et/ou **–/OFF** pour afficher les minutes (0 à 59) de fonctionnement de la voie.
- 5. Appuyez sur le bouton **NEXT** pour sélectionner les heures.
- 6. Utilisez le(s) bouton(s) **+/ON** et/ou **–/OFF** pour afficher les heures (0 à 23) de fonctionnement de la voie.

**Remarque :** Le réglage à la livraison pour chaque voie est " **off** " (arrêt). Si vous désirez supprimer du programme une voie pour laquelle une durée de fonctionnement a été établie, sélectionnez 0 minutes et 0 heures, au moyen du/des bouton(s) **+/ON** et/ou **–/OFF**.

- 7. Répétez les étapes 3 à 6 pour établir une durée de fonctionnement pour chaque voie que vous souhaitez affecter au programme sélectionné.
- 8. Répétez les étapes 2 à 5 pour chaque programme, selon les besoins.
- 9. Une fois l'opération terminée, remettez le sélecteur de fonction sur **AUTO RUN**.

## FONCTIONNEMENT DE L'ÉLECTROVANNE PILOTE

Le programmateur IBOC Plus permet de sélectionner le fonctionnement de l'électrovanne pilote indépendamment pour chaque programme d'arrosage. Par défaut le circuit de l'électrovanne pilote est **activé** pour chaque programme d'arrosage.

**Remarque :** Si une électrovanne pilote n'est pas installée, son fonctionnement doit être désactivé pour éviter le déclenchement d'une erreur " Open MV " (électrovanne principale en circuit ouvert).

Pour sélectionner le fonctionnement de l'électrovanne pilote :

- 1. Mettez le sélecteur de fonction sur **STATION WATER TIME/MASTER VALVE**.
- 2. Appuyez sur le bouton **PROGRAM A**, **B** ou **C** pour sélectionner le programme.
- 3. Appuyez sur le bouton **NEXT** de façon répétée jusqu'à ce que **" Master Valve "** s'affiche.
- 4. Appuyez sur le bouton **+/ON** ou **–/OFF** pour afficher le fonctionnement de l'électrovanne pilote pour le programme sélectionné.
- 5. Répétez les étapes 2 à 4 pour chaque programme, selon les besoins.
- 6. Une fois l'opération terminée, remettez le sélecteur de fonction sur **AUTO RUN**.
- 12 **Programmation**

## REGLAGE DES HEURES DE DÉMARRAGE DE PROGRAMME

Cette procédure permet d'établir l'heure ou les heures de démarrage pour chaque programme. Le maximum d'heures de démarrage pouvant être affectées à un programme est de huit. Chaque heure de démarrage déclenchera un cycle d'arrosage séquentiel de toutes les voies pour lesquelles une durée de fonctionnement a été fixée.

**Remarque :** Il est important de ne pas oublier qu'une heure de démarrage, déclenche le cycle complet de programme d'arrosage et non pas une voie individuelle.

#### FONCTION DE BOUCLE DE PROGRAMME

La fonction de boucle de programme permet à un programme d'arrosage de répéter un cycle d'arrosage jusqu'à l'heure d'arrêt prédéterminée. Une boucle de cycle peut être affectée à chaque programme en plus des huit affectations d'heures de démarrage normales. Si une boucle de programme n'est pas affectée, l'affichage indique **" Loop Strt Off "** (Démarrage boucle désactivé).

Pour régler les heures de démarrage de cycle de programme et/ou la durée de boucle de programme :

- 1. Mettez le sélecteur de fonction sur **STATION WATER TIME/MASTER VALVE**.
- 2. Appuyez sur le bouton **PROGRAM A**, **B** ou **C** pour sélectionner le programme.
- 3. Appuyez sur le bouton **+/ON** ou **–/OFF** pour régler l'heure de démarrage.
- 4. Appuyez sur le bouton **NEXT** pour sélectionner les minutes.
- 5. Utilisez le(s) bouton(s) **+/ON** et/ou **–/OFF** pour régler les minutes de l'heure de démarrage.

**Remarque :** Pour supprimer une heure de démarrage, réglez l'affichage des heures sur " Off " (c'est-à-dire entre 11:59 p.m. et 12:00 a.m.).

- 6. Appuyez sur le bouton **NEXT** et répétez les étapes 3 à 5 pour affecter jusqu'à huit heures de démarrage au programme sélectionné.
- 7. Appuyez sur le bouton **NEXT** pour afficher **" Loop Strt "** (démarrage boucle).
- 8. Utilisez le(s) bouton(s) **+/ON** et/ou **–/OFF** pour régler les heures de durée de boucle.
- 9. Appuyez sur le bouton **NEXT**.
- 10. Utilisez le(s) bouton(s) **+/ON** et/ou **–/OFF** pour régler les minutes de durée de boucle.
- 11. Appuyez sur le bouton **NEXT** pour afficher **" Loop Stop "** (arrêt boucle) et répétez les étapes 8 à 10 pour fixer l'heure d'arrêt de la boucle.
- 12. Répétez les étapes 2 à 11 pour chaque programme, selon les besoins.
- 13. Une fois l'opération terminée, remettez le sélecteur de fonction sur **AUTO RUN**.

## SÉLECTION DES JOURS D'ARROSAGE

Plusieurs options de programmation de jours d'arrosage sont offertes. Chacun des programmes d'arrosage peut utiliser l'UNE des options ci-dessous :

#### • **Jours de la semaine**

Cette option permet d'arroser certains jours de la semaine. Les jours sont affichés sous forme d'abréviations de trois lettres du nom anglais. Par exemple, dimanche =  $SUN$  (Sunday), lundi =  $MON$  (Monday), mardi =  $TUE$ (Tuesday), mercredi = WED (Wednesday), jeudi = THU (Thursday), vendredi  $=$  FRI (Friday), et samedi  $=$  SAT (Saturday). Seuls les jours que vous sélectionnez resteront affichés.

#### • **Jours impairs ou pairs**

Cette option permet de sélectionner chaque jour pair ou impair du mois. Le 31 et le premier étant tous deux des jours impairs, le 31 est automatiquement supprimé du programme. Cette option de jours d'arrosage permet également de supprimer certains jours du programme.

#### • **Intervalles de jours**

Cette option permet de sélectionner un intervalle spécifique de jours entre les arrosages. Par exemple, la sélection de " Skip 1-day " (intervalle 1 jour) programme l'arrosage tous les jours, " Skip 2-day s" (intervalle 2 jours) programme l'arrosage un jour sur deux. L'intervalle de jours peut être de 1 à 62 jours.

Un autre réglage du programme d'intervalle est la sélection du No. de jour ou du jour actuel. Le No. de jour peut être celui de n'importe quel jour d'intervalle. Lorsque le No. de jour correspond au nombre de l'intervalle, l'arrosage se produit. Le numéro de jour avance automatiquement d'une unité toutes les 24 heures. Par exemple, pour arroser aujourd'hui, puis tous les 3 jours, sélectionnez le jour 3. Pour arroser tous les 5 jours à partir de demain, sélectionnez le jour No. 4 pour obtenir un intervalle de 5 jours.

Pour établir un plan d'arrosage pour chaque programme :

- 1. Mettez le sélecteur de fonction sur la position **PROGRAM WATER DAYS** (jours d'arrosage). L'affichage montre le jour d'arrosage courant pour le programme sélectionné.
- 2. Appuyez sur le bouton **PROGRAM A**, **B** ou **C** pour sélectionner le programme.
- 3. Établissez calendrier de jours d'arrosage pour le programme selon l'une des trois procédures décrites à la page 15 : Jours de la semaine, Jours pairs/impairs ou Intervalles de jours.
- 4. Répétez les étapes 2 et 3 selon les besoins pour chaque programme.
- 5 Une fois l'opération terminée, remettez le sélecteur de fonction sur **AUTO RUN** (fonctionnement automatique).
#### **Jours de la semaine**

- **A**. Appuyez sur le bouton **NEXT** (suivant) jusqu'à ce que " Weekdays " (jours de la semaine) soit affiché.
- **B**. Appuyez sur le bouton **+/ON**, **" Sun "** (dimanche) se met à clignoter.
- **C**. Pour sélectionner le jour, appuyez sur le bouton **+/ON**. Pour supprimer le jour, appuyez sur le bouton **–/OFF**. L'abréviation du jour suivant se met à clignoter.
- **D.** Répétez l'étape **C** pour les jours restants de la semaine.

#### **Jours impairs ou pairs**

- **A**. Appuyez sur le bouton **NEXT** jusqu'à ce que **" Odd/Even "** (impairs/pairs) s'affiche.
- **B**. Appuyez sur le bouton **+/ON** pour sélectionner un calendrier de jours pairs ou sur le bouton **–/OFF** pour sélectionner un calendrier de jours impairs.

**Option :** Pour supprimer certains jours du calendrier d'arrosage de jours impairs/pairs :

- **1**. Appuyez sur le bouton **NEXT** jusqu'à ce que **" OK to water on: "** (arrosage OK les :) s'affiche.
- **2**. Appuyez sur le bouton **+/ON**. **" Sun "** (dimanche) se met à clignoter.
- **3**. Pour exclure un jour du calendrier d'arrosage, appuyez sur le bouton **–/OFF**. Pour garder un jour dans le calendrier, appuyez sur le bouton **+/ON**. L'abréviation du jour suivant se met à clignoter.
- **4**. Répétez l'étape 3 pour tous les jours de la semaine.

#### **Intervalles de jours**

- **A**. Appuyez sur le bouton **NEXT** jusqu'à ce que l'option **" Skip Days "** (intervalle de jours) s'affiche.
- **B**. Appuyez sur le bouton **+/ON** pour sélectionner cette option. Le nombre de jours d'intervalle (1 à 62) se met à clignoter.
- **C**. Utilisez le bouton **+/ON** ou **–/OFF** pour sélectionner le nombre de jours d'intervalle entre les arrosages.
- **D**. Appuyez sur le bouton **NEXT**.
- **E**. Utilisez le bouton **+/ON** ou **–/OFF** pour sélectionner le jour courant du cycle d'arrosage.

## REVUE DU PROGRAMME

Cette fonction du programmateur permet de revoir facilement les réglages et états de chaque programme. Les réglages de programme sont affichés dans l'ordre suivant : Master Valve On/Off (marche/arrêt d'électrovanne pilote), Rain Sensor On/Off (activation/désactivation du pluviomètre), Watering Days (jours d'arrosage), Start Time(s) (heure(s) d'arrosage) et Water Budget factor (pourcentage de budget eau).

**Remarque :** Aucune modification de programme ne peut être effectuée en mode de revue.

Pour revoir un programme, procéder comme suit :

- 1. Mettez le sélecteur de fonction sur la position **PROGRAM REVIEW** (revue de programme).
- 2. Appuyez sur le bouton **PROGRAM A**, **B** ou **C** pour sélectionner le programme à revoir.
- 3. Appuyez sur le bouton **NEXT** pour passer d'un affichage de revue au suivant. Maintenez le bouton enfoncé pour faire défiler automatiquement les affichages, avec une brève pause sur chaque élément de programme.
- 4. Répétez les étapes 2 et 3 pour revoir les autres programmes.
- 5. Une fois l'opération terminée, remettez le sélecteur de fonction sur **AUTO RUN** (fonctionnement automatique).

# **PROCÉDURES D'INSTALLATION**

Cette section contient les instructions pour l'installation du coffret du programmateur et les branchements nécessaires. Pour assurer la sécurité d'utilisation, il est essentiel de suivre scrupuleusement ces instructions.

### CHOIX D'UN SITE D'INSTALLATION

Le choix d'un site d'installation approprié est essentiel au fonctionnement sûr et fiable du programmateur. Le programmateur IBOC Plus est doté d'un coffret résistant aux intempéries permettant de l'installer à l'extérieur.

Le programmateur doit être monté sur un mur ou toute autre structure verticale solide, l'affichage se trouvant approximativement à hauteur du regard. Un poteau de montage autonome, modèle P2B est offert en option.

Il est essentiel de choisir un endroit abrité du soleil pendant les heures les plus chaudes de la journée et de protéger le mieux possible le programmateur de la lumière directe du soleil, de la pluie, du vent et de la neige. N'installez jamais un programmateur à un endroit où il serait exposé directement au jet des arroseurs.

**Remarque :** pour l'installation du programmateur IBOC Plus avec un convertisseur d'énergie solaire, il est important de choisir un endroit offrant une protection maximum contre la pluie, la neige et l'exposition directe aux jets

d'arrosage tout en assurant que le programmateur SPC-2 reçoive au moins deux heures de lumière solaire par jour.

### MONTAGE DU PROGRAMMATEUR

- 1. Placez le gabarit de montage (fourni) sur le mur approximativement à hauteur du regard. À l'aide d'un petit poinçon ou d'un clou, marquez l'emplacement des trous de montage supérieur et inférieur de l'axe central, ainsi que des trous inférieurs supplémentaires si un support accru du coffret est nécessaire.
- 2. Percez des avant-trous à une profondeur d'au moins 32 mm à l'aide d'une mèche de 2,5 mm (3/32 po) pour le montage sur un montant de cloison ou de 6,5 mm pour le montage sur un ouvrage de maçonnerie.
- 3. Pour l'installation sur un mur en maçonnerie, insérez les chevilles en plastique (fournies) dans les trous.
- 4. Placez une petite rondelle en plastique et une rondelle en caoutchouc (fourni) sur chaque vis. Posez les vis No. 10 dans les trous du haut et du bas, en laissant leurs têtes dépasser d'environ 13 mm du mur.

**Remarque :** Si les vis supplémentaires du bas doivent être installées, retirez les obturateurs en plastique.

- 5. Déverrouillez et ouvrez le couvercle du coffret. Retirez-le en le faisant glisser vers le haut du coffret.
- 6. Retirez la vis Phillips du bord droit du panneau de commande, afin de pouvoir faire basculer le panneau vers l'extérieur.
- 7. Pour retirer le panneau de commande du coffret, commencez par débrancher le câble plat de la plaquette de connexion. Le panneau étant complètement ouvert, faites glisser le panneau vers le haut du coffret.
- 8. Accrochez le coffret en engageant les vis dans les trous en forme de serrure. Vérifiez que les vis sont engagées dans la partie étroite des trous, la rondelle en plastique étant placée entre la tête de la vis et la paroi intérieure du coffret. Serrez fermement les vis. Au besoin, installez les vis supplémentaires dans les trous de montage inférieurs droit et/ou gauche.
- 9. Remettez le panneau de commande et le couvercle en place.

### REMPLACEMENT DES SOLÉNOÏDES

Le programmateur IBOC Plus actionne les électrovannes au moyen d'impulsions électriques qui verrouillent et déverrouillent les solénoïdes au lieu de les tenir constamment sous tension. Cela exige un solénoïde à impulsion CC pour chaque électrovanne de commande d'arrosage.

Le solénoïde à impulsion CC est conçu pour remplacer directement le solénoïde 24 V CA standard (qui ne fonctionne pas sur le programmateur IBOC Plus). Aucune adaptation supplémentaire n'est requise.

**Remarque :** Lors de la connexion du solénoïde CC sur le programmateur, n'oubliez pas que contrairement au solénoïde CA qui n'a pas de polarité spécifique, un solénoïde à impulsion CC possède un fil de tension et un fil commun (neutre). Pour que l'électrovanne fonctionne, **le fil noir doit être connecté sur la borne de neutre de l'électrovanne et le fil rouge sur une borne de sortie de**

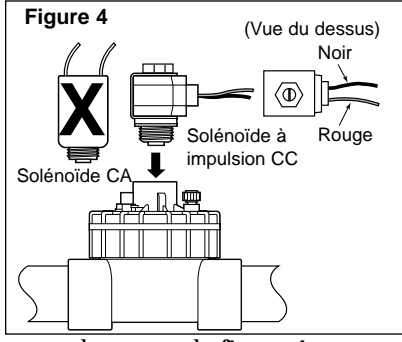

**l'électrovanne**. Assurez-vous que les fils rouge et noir du solénoïde sont installés comme le montre la **figure 4**.

# CONNEXION DU CÂBLAGE DE RÉSEAU

**Remarque :** Consultez les recommandations sur les diamètres de fils de la page 25.

- 1. Pour établir un câble commun de réseau, raccordez le fil noir de chaque électrovanne avec celui de l'électrovanne pilote optionnelle.
- 2. Connectez un fil de commande séparé sur chaque fil rouge de solénoïde de vanne. Marquez les fils de commande du numéro de voie désiré afin de pouvoir les identifier lors du branchement sur le programmateur.

### **Attention : Toutes les épissures doivent être étanches pour éviter les courts-circuits et la corrosion.**

- 3. Acheminez tous les fils jusqu'au coffret du programmateur et passez-les dans le trou d'accès de 52 mm. Dénudez l'extrémité de chaque fil sur environ 13 mm.
- 4. Branchez le câble commun du réseau sur l'une des trois bornes de commun étiquetées " Valve com ". Voir la **figure 5**.
- 5. Branchez chaque fil de commande d'électrovanne sur une borne de voie **différente** (bornes numérotées de 1 à 12) et serrer fermement les vis. Voir la **figure 5**.
- 6. Branchez le fil d'électrovanne principale sur la borne marquée MV/Pump.

### CONNEXION D'UN INTERRUPTEUR PLUVOMÉTRIQUE

Le programmateur IBOC Plus est conçu pour utiliser un interrupteur pluviométrique normalement fermé (pluviomètre). Branchez le pluviomètre comme suit :

1. Acheminez les fils du pluviomètre jusqu'au coffret du programmateur et passez-les dans le trou d'accès.

**Remarque :** bien que la pile et le module SPC-2 partagent les mêmes bornes d'entrée, seule la source d'alimentation peut être connectée sur le programmateur IBOC plus. Si vous utilisez le module SPC-2, branchez le fil orange 6 volts (+) et le fil négatif (–) noir sur les bornes d'entrée de pile du programmateur IBOC.

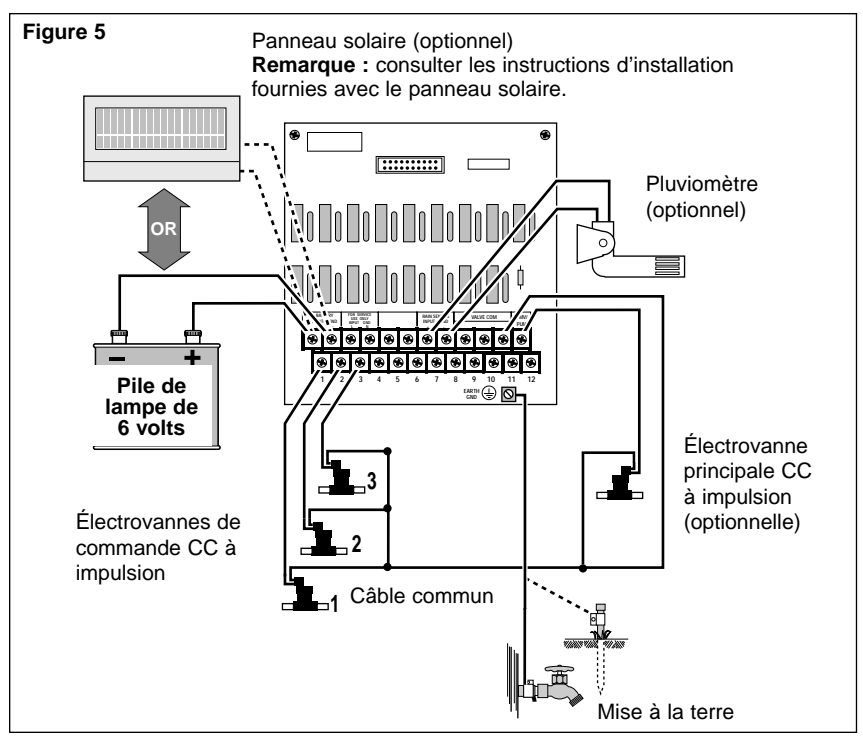

- 2. Branchez les fils sur les bornes marquées " Rain Sensor ". Voir la **figure 5**.
- 3. Par défaut, le fonctionnement du pluviomètre est désactivé sur tous les programmes d'arrosage automatique. Pour activer le pluviomètre, consultez la rubrique " Fonctionnement du pluviomètre ", page 7.

**Remarque :** Ne raccordez pas directement l'interrupteur pluviométrique au cable commun des électrovannes. Consultez les instructions d'installation fournies avec le pluviomètre pour plus de détails.

## MISE À LA TERRE

Une surtension est une hausse de tension soudaine sur la ligne secteur. Elle est souvent suivie d'une chute de tension alors que l'équipement d'alimentation secteur essaie de protéger les utilisateurs. Un coup de foudre sur le réseau électrique est la cause la plus courante de surtensions susceptibles d'endommager le programmateur. Un parasurtenseur est intégré à la plaquette de connexion du programmateur IBOC Plus afin de le protéger des hausses de tension en shuntant la tension de mise à la terre.

Par conséquent, une étape essentielle du processus d'installation est le raccordement du programmateur à une source de terre, particulièrement si celui-ci est installé dans une région sujette à la foudre.

#### **Attention : Les composants du parasurtenseur ne peuvent pas protéger efficacement les circuits du programmateur des surtensions s'il n'est pas correctement relié à la terre.**

Pour mettre le programmateur à la terre :

- 1. Acheminez un fil de cuivre plein No. 12 (2 mm<sup>2</sup>) par le chemin le plus court et le plus direct du plot " Earth Gnd " (mise à la terre) se trouvant sur la plaquette de connexion, à la source de terre, telle qu'un tuyau d'eau métallique ou un piquet de terre en cuivre.
- 2. Accrochez solidement l'extrémité du fil de terre au tuyau ou au piquet de terre. Assurez-vous que le point de contact du fil est exempt de saleté et de corrosion.

# **UTILISATION DU PROGRAMMATEUR**

Cette section contient les instructions d'utilisation du programmateur suivantes :

- Test de fonctionnement de voie
- Budget eau
- Modes d'arrêt et de suspension pluie
- Fonctionnement manuel

### TEST DE FONCTIONNEMENT DE VOIE

Cette fonction permet de vérifier rapidement le fonctionnement du système en activant chaque voie pour une durée de test ajustable de 1 à 10 minutes. Une fois en fonctionnement, chaque voie sera activée par ordre numérique, pour la durée de test sélectionnée.

Pour tester le programmateur, procédez comme suit :

- 1. Mettez le sélecteur de fonction sur la position **STATION TEST** (test de voie). L'affichage vous demande de définir une durée d'arrosage.
- 2. Utilisez le(s) bouton(s) **+/ON** et/ou **–/OFF** pour régler la durée de fonctionnement de voie, de 1 à 10 minutes.
- 3. Appuyez sur le bouton **NEXT**. **"Station 1 –Off–"** (voie 1 désactivée) s'affiche.

4. Appuyez sur le bouton **+/ON** pour activer l'électrovanne. Laissez la voie 1 fonctionner pour la durée établie ou changez la durée de fonctionnement au moyen du ou des bouton(s) **+/ON** et/ou **–/OFF** (si la durée de fonctionnement est passée au-dessous d'une minute, la voie est désactivée. Chaque voie sera activée automatiquement, par ordre numérique. Vous pouvez passez manuellement à l'électrovanne suivante en appuyant sur le bouton **NEXT** jusqu'à ce que cette voie soit affichée. Chaque fois qu'une nouvelle voie est activée (manuellement ou automatiquement), la voie précédente est désactivée, afin qu'une seule voie à la fois soit en fonctionnement.

**Remarque :** Pour interrompre le test à tout moment, mettez simplement le sélecteur de fonction sur la position **OFF/RAIN DELAY** (arrêt/suspension pluie) et appuyez sur le bouton **–/OFF**.

5. Une fois l'opération terminée, remettez le sélecteur de fonction sur **AUTO RUN** (fonctionnement automatique).

### BUDGET EAU

La fonction de budget eau permet d'augmenter ou de réduire facilement la durée de fonctionnement (en pourcentage) de toutes les voies affectées à un programme sélectionné. Cela permet d'effectuer des réglages de durée de fonctionnement globale temporaires sans changer les réglages originaux. Le pourcentage de budget eau est réglable de 10 à 200 %, par incréments de 10 %, 100 % étant le réglage normal.

Par exemple, à l'approche de l'automne, lorsque la température diminue, il peut être souhaitable de réduire la durée de fonctionnement des voies du programme A de 30 %. Vous pourrez ultérieurement rétablir les durées originales en remettant la fonction de budget eau à 100 %.

**Remarque :** Il est possible de causer involontairement un empilage d'heures de démarrage en augmentant la durée de fonctionnement de voie. Ce problème pourra être évité en réglant le budget eau avec les précautions nécessaires.

Pour changer le pourcentage de budget eau :

- 1. Mettez le sélecteur de fonction sur la position **WATER BUDGETING %** (% de budget eau).
- 2. Appuyez sur le bouton **PROGRAM A**, **B** ou **C** pour sélectionner le programme.
- 3. Utilisez les boutons **+/ON** et/ou **–/OFF** pour augmenter ou réduire le pourcentage (10 à 200 %).
- 4. Répétez les étapes 2 et 3 pour d'autres programmes, selon les besoins.
- 5. Une fois l'opération terminée, remettez le sélecteur de fonction sur **AUTO RUN** (fonctionnement automatique).

## MODES D'ARRÊT ET DE SUSPENSION PLUIE

Ces modes permettent d'arrêter immédiatement toutes les activités d'arrosage courantes, de suspendre l'arrosage indéfiniment ou de retarder les programmes d'arrosage automatique d'un nombre de jours déterminé (mode de suspension pluie).

### **Arrêt des activités d'arrosage courantes**

Lorsque le sélecteur de fonction est sur la position **OFF/RAIN DELAY** (arrêt/suspension pluie) alors que une vanne est actif, l'affichage indique **" Press –/Off to stop all watering "**. Appuyez sur le bouton **–/OFF**, le programmateur ferme toutes les vannes en activité en suspend tout arrosage jusqu'à ce que le sélecteur de fonction soit placé sur une autre position.

### **Mode suspension pluie**

Lorsque le sélecteur de fonction est sur la position **OFF / RAIN DELAY** (arrêt/suspension pluie) alors que le programmateur est inactif, l'affichage indique **" Rain Off Press +/– for OFF days "** (Arrêt pluie Appuyez sur **+/–** pour les jours sans arrosage). Lorsqu'un nombre de jour (de 1 à 30) est entré, le programmateur suspend tous les programmes d'arrosage automatique jusqu'à ce que le délai soit écoulé. Une fois le programmateur en mode de suspension pluie, le sélecteur de fonction peut être tourné sur d'autres positions pour la programmation, la revue ou les applications manuelles. L'affichage indique le nombre de jour restants pour la période de suspension. Ce nombre diminuera automatiquement d'une unité chaque jour. Le fonctionnement automatique reprend une fois que l'affichage indique qu'il ne reste plus de jours de suspension.

Pour sélectionner le mode de suspension pluie :

- 1. Mettez le sélecteur de fonction sur la position **OFF/RAIN DELAY**.
- 2. Utilisez le(s) bouton(s) **+/ON** et/ou **–/OFF** pour sélectionner le nombre de jours (1 à 30) de suspension de l'arrosage.
- 3. Mettez le sélecteur de fonction sur la position **AUTO RUN**.

Pour annuler le mode de suspension pluie :

- 1. Mettez le sélecteur de fonction sur la position **OFF/RAIN DELAY**.
- 2. Appuyez sur le bouton **–/OFF** jusqu'à ce que l'affichage ne montre plus aucun jour de suspension.
- 3. Mettez le sélecteur de fonction sur la position **AUTO RUN**.

## FONCTIONNEMENT MANUEL

Le mode de fonctionnement manuel permet d'activer les voies individuellement ou de démarrer les programmes d'arrosage automatique selon les besoins. Le sélecteur de fonction présente des positions séparées pour les deux types de fonctionnement manuel : Activation manuelle des voies et Démarrage manuel de programme.

### ACTIVATION MANUELLE DES VOIES

Cette option permet d'activer manuellement des voies individuellement pour une durée de fonctionnement de 0 à 59 minutes. Une durée de fonctionnement temporaire est affectée à chaque voie sélectionnée. Lorsque la durée de fonctionnement d'une voie est écoulée, la voie suivante est activée.

- 1. Mettez le sélecteur de fonction sur la position **MANUAL STATION START** (activation manuelle de voie).
- 2. Utilisez le(s) bouton(s) **+/ON** et/ou **–/OFF** pour activer ou désactiver l'électrovanne pilote pour cette fonction.
- 3. Appuyez sur le bouton **NEXT** pour sélectionner la première voie que vous désirez utiliser.
- 4. Utilisez le bouton **+/ON** ou **–/OFF** pour sélectionner une durée de fonctionnement (1 à 59 minutes).
- 5. Répétez les étapes 3 et 4 pour chaque voie que vous désirez utiliser.

**Remarque :** Lorsqu'une voie est en fonctionnement, la sélection de 0 minute la désactive et fait passer à la voie suivante pour laquelle une durée de fonctionnement à été définie.

6 Une fois l'utilisation manuelle terminée, remettez le sélecteur de fonction en position **AUTO RUN**.

### DÉMARRAGE MANUEL DE PROGRAMME

Cette fonction permet de commander manuellement un programme d'arrosage sélectionné. Vous pouvez exécuter le programme dans sa totalité ou commencer à n'importe quel point de la séquence d'activation des électrovannes.

**Remarque :** Seules les voies du programme auxquelles une durée de fonctionnement a été affectée seront activées pendant le cycle d'arrosage.

- 1. Mettez le sélecteur de fonction sur la position **MANUAL STATION START** (activation manuelle de voie).
- 2. Appuyez sur le bouton **PROGRAM A**, **B** ou **C** pour sélectionner le programme.
- 3. Appuyez sur le bouton **NEXT** pour sélectionner la première voie de la séquence d'arrosage (si son numéro est différent de celui affiché).
- 4. Appuyez sur le bouton **+/ON** pour commencer le cycle d'arrosage. L'arrosage commencera avec la voie sélectionnée et continuera avec toutes les autres voies du programme auxquelles une durée de fonctionnement a été affectée. L'affichage indiquera le temps d'arrosage restant pour la voie en fonctionnement.
- 5. Une fois l'utilisation manuelle terminée, remettez le sélecteur de fonction en position **AUTO RUN**.

# **Annexe A DÉPANNAGE**

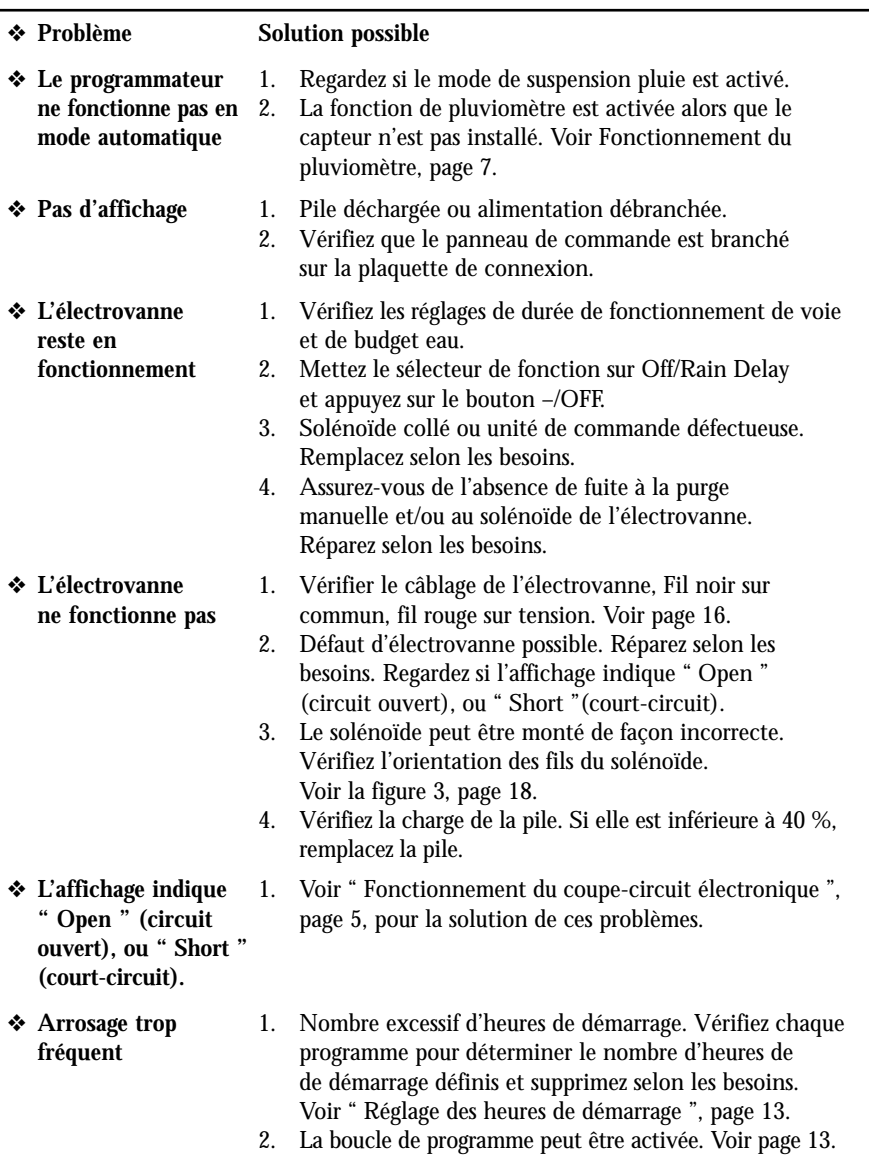

**Remarque :** Pour toute assistance concernant les systèmes Irritrol, appelez aux États-Unis le 1-800-634-8873.

# **Annexe B FICHE TECHNIQUE**

### **Coffret :**

Métallique, résistant aux intempéries, pour installation intérieure/extérieure, montage mural avec couvercle à verrouillage à clé.

### **Dimensions :**

L 27,3 cm x H 24,1 cm x P 14,6 cm

### **Spécifications de câblage/gaine :**

Câblage de réseau – Accès de gaine de 51 mm

#### **Alimentation :**

Pile alcaline de 6 V CC et/ou panneau solaire de 6 V (SPC-2)

**Entrée capteur :** Interrupteur pluviométrique normalement fermé

### **Limites de température :**

Fonctionnement : 0°C à 60°C

Stockage : –30°C à +65°C

### **Fusible :**

250 V, 2 A (pas remplaçable par l'utilisateur)

### **Diamètres de fils d'électrovannes recommandés (cuivre à brin unique)**

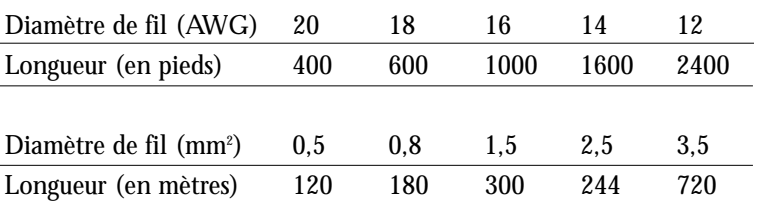

#### **Compatibilité électromagnétique**

**États-Unis :** Ce matériel produit et utilise de l'énergie haute fréquence et, s'il n'est pas installé et utilisé correctement, c'est-à-dire en suivant scrupuleusement les instructions du fabricant, il risque de brouiller la réception radio et télévision. Après essai, ce matériel a été déclaré conforme aux limites définies pour les appareils informatiques de classe B aux termes de la sous-partie J de la partie 15 des règlements de la Federal Communications Commission des États-Unis (FCC). Ces limites sont destinées à assurer une protection raisonnable contres les parasites lorsque le matériel est utilisé en zone résidentielle. Rien ne garantit cependant qu'une installation particulière ne produira pas de parasites. Si ce matériel brouille la réception radio ou télévision, ce qui peut se déterminer en l'allumant et l'éteignant, l'utilisateur devrait essayer de corriger le problème par l'une des mesures suivantes :

- •réorientation de l'antenne réceptrice
- •changement de l'emplacement du programmateur d'arrosage par rapport au récepteur
- •réinstallation du programmateur d'arrosage plus loin du récepteur
- •raccordement du programmateur d'irrigation à une autre prise afin que le programmateur et le récepteur soient connectés à des circuits différents.

Au besoin, l'utilisateur devrait solliciter des recommandations supplémentaires de la part du revendeur ou d'un technicien radio/télévision expérimenté. Il pourra aussi trouver des informations utiles dans la brochure de la FCC intitulée "How to Identify and Resolve Radio-TV Interference Problems". Cette brochure peut être obtenue auprès du U.S. Government Printing Office, Washington, DC 20402. Stock No. 004-000-00345-4.

**Autres pays :** Ce matériel appartient à la catégorie CISPR 22 Classe B.

#### **Assistance technique :**

#### **Europe**

Irritrol Systems Europe, s.p.a. Via dell'Artigianato 1/3-Loc Prato della Corte 00065 Fiano Romano (Roma) Italie Tél : (39) 0765 40191

**États-Unis.**

Irritrol Systems P.O. Box 489 Riverside, CA 92502, USA Tél : (909) 785-3623

#### **Australie**

Irritrol Systems PTY Ltd. 53 Howard Road Beverley, SA 5009, Australie Tél : (08) 8300 3633

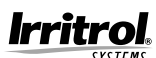